# WorkCentre Pro 65/75/90

604S14209

# Instruksjoner for nettverksinstallasjon

Les dette før installering

erox' installasjonsteam leverer, pakker ut og installerer skriveren. De finner ut hvilken dokumentasjon som trengs. Dokumentasjon kan variere avhengig av modell og installert programvare. Finn og distribuer dette materialet slik det forklares nedenfor.

Dette dokumentet - for systemadministrator.

Side

- [4 Kople skriveren til et nettverk](#page-3-0)
- [5 Aktivere skanning og e-post](#page-4-0)
- [6 Aktivere faksing](#page-5-0)
- [7 Aktivere kontering via nettverk](#page-6-0)
- [8 Aktivere utskrift via USB](#page-7-0)
- [9 Aktivere bildeoverskriving](#page-8-0)
- [11 100BaseT Ethernet](#page-10-0)
- [13 Statisk \(manuell\) TCP/IP-adressering](#page-12-0)
- [15 Dynamisk tilordning av TCP/IP-adresse \(DHCP/BOOTP/RARP\)](#page-14-0)
- [17 Novell NetWare 4.X og 5.X \(NDS\)](#page-16-0)
- [19 UNIX / Linux \(Solaris/SunOS\) \(HP-UX\) \(AIX\)](#page-18-0)
- [21 LPR- og IPP-utskrift i Microsoft Windows 2000](#page-20-0)
- [23 Microsoft Windows NT 4.0 Server \(TCP/IP\)](#page-22-0)
- [25 Microsoft Windows \(NetBEUI\) og peer-to-peer-nettverk](#page-24-0)
- [27 WINS \(Windows Internet Name Service\)](#page-26-0)
- [29 Apple Macintosh \(AppleTalk\)](#page-28-0)
- [31 TCP/IP-utskrift via Port 9100](#page-30-0)
- [33 E-post](#page-32-0)
- [37 Bildeoverskriving \(sikkerhetsfunksjon\)](#page-36-0)
- [39 Oversikt over E-post](#page-38-0)

Annen dokumentasjon:

CD-pakken

- Heftet Komme i gang gis til maskinadministratoren/-operatøren. Det inneholder trinnvise instruksjoner for hvordan CDen med kundedokumentasjon installeres og informasjon om miljø, helse og sikkerhet. Les gjennom heftet og slå opp i det ved behov.
- Informasjons-CD gis til maskinadministratoren/-operatøren. Installer filene på denne opplærings-CDen på en fellesserver på det lokale nettverket slik at alle brukerne kan benytte den.
- Kundedokumentasjons-CD (to eks.). CDene er identiske. De inneholder PDF-filer av brukerdokumentasjonen som enkelt kan vises på skjermen eller skrives ut. Det anbefales at du kopierer filene for brukerhåndboken og oversikten over skriveren på en fellesserver på det lokale nettverket slik at brukerne enkelt kan benytte dem.

CentreWare - gi disse til systemadministratoren.

- Nettverksskannetjenester
- Skanne til skrivebord (standardutgaven)
- Skanne til skrivebord (deluxe-utgaven)

# <span id="page-3-0"></span>Kople skriveren til et nettverk

- Se siden 100BaseT Ethernet. Slå opp i administratorhåndboken (PDF-fil) som ligger på kundedokumentasjons-CDen, i pakken med kundeinformasjon hvis du ønsker en mer detaljert forklaring. **1.**
	- Hvis du ønsker mer informasjon om trådløs tilkopling, slå opp i tillegget til administratorhåndboken.
	- Velg aktuell side for nettverk og protokoll i dette dokumentet slik at du kan fullføre tilkoplingen.
- 2. Finn CDen med CentreWare® Skriver- og faksdrivere som ligger i pakken med CentreWare Nettverkstjenester. Slå opp i håndboken Komme i gang med Nettverkstjenester. Last driverne, test systemet og distribuer skriverdriverne til brukerne.

#### Merk:

I tillegg til skriver- og faksdrivere inneholder pakken med CentreWare Nettverkstjenester flere nyttige verktøy, for eksempel disse:

CD med CentreWare Skriver- og faksdrivere

- Sendeverktøy for TIFF-/PDF-filer
- Skriftbehandlingsverktøy
- Konfigurasjonsverktøy for Xerox-skrivere
- Installasjonsverktøy for Xerox-skrivere

CD med CentreWare Skriverbehandling

- Koplinger for å laste ned Veiviser for enhetsadministrasjon og Veiviser for enhetsregistrering
- Flere verktøy er tilgjengelige på denne CDen

Gå til håndboken Komme i gang med Nettverkstjenester hvis du ønsker mer detaljert informasjon.

# <span id="page-4-0"></span>Aktivere skanning og e-post

Hvis du bare mottok Vanlig skanning via nettverk og E-post, følger du instruksjonene i trinn 1.

Hvis du også mottok CentreWare Nettverksskannetjenester (standard- eller deluxe-utgaven), følger du instruksjonene i trinn 1 og 2.

NÂr disse funksjonene er aktivert, kan du konvertere papirdokumenter til digitale bilder. De skannede bildene kan sendes direkte til lagringssteder på nettverket eller legges ved en e-postmelding som sendes direkte fra skriveren. Du kan velge mellom en rekke e-postfunksjoner på selve skriveren. Du kan søke etter og velge adresser fra en eksisterende adressebok for e-post på firmaets nettverk eller en adresseliste som er lastet ned på maskinen. Eller du kan skrive inn en e-postadresse på tastaturet på berøringsskjermen. Du kan også aktivere Kontroll (sikkerhets-funksjon), som innebærer at brukerne må logge på som gyldig nettverksbruker eller som gjest før de får tilgang til tilleggsfunksjoner som e-post, skanning og faksing.

- Aktivere E-post, Kontroll og Vanlig skanning via nettverk **1.**
	- Hvis du ønsker å aktivere og konfigurere servere for e-post og kontroll, følger du instruksjonene på siden E-post i dette dokumentet.
	- Hvis du ønsker å aktivere Vanlig skanning via nettverk, bruker du Internett-tjenester for skriveren (innebygd Web-server). Slå opp i administrasjonshåndboken (PDF-fil) på CDen med kundedokumentasjon i pakken med kundeinformasjon hvis du ønsker en mer inngående forklaring.
- **2** Aktivere CentreWare Nettverksskannetjenester
	- Finn pakken med CentreWare Nettverksskannetjenester. Slå opp i Komme i gang med Nettverksskannetjenester og administratorhåndboken slik at du får hjelp til å installere, konfigurere og bruke skannefunksjonene.
	- Hyis du ønsker å installere Skanne til skrivebord (standard- eller deluxe-utgaven) eller andre bildebehandlingsprogrammer, følger du installasjonsveiledningen som fulgte med bildebehandlingsprogrammet.
	- Hvis du bruker CentreWare, kan du også konfigurere skriveren til å skanne til bestemmelsessteder for e-post via en distribusjonsserver for CentreWare Nettverksskannetjenester eller fellesmapper i Microsoft Exchange. Du kan også opprette et lagringssted for skannemaler som kan brukes av flere skrivere, i stedet for å opprette et nytt for hver maskin. Finn pakken CentreWare Nettverksskannetienester med programvare og installasjonsveiledning for disse funksjonene. Slå opp i Komme i gang med Nettverksskannetjenester.

# <span id="page-5-0"></span>Aktivere faksing

Følg trinnene nedenfor for å gjøre skriveren til en mer komplett del av arbeidsprosessen.

- 1. Installer programvaren for Internett-faks og maskinvare på en nettverksserver ved hjelp av dokumen-<br>tasjonen som fulgte med fakskomponentene.
- Opprett fakslagringsstedet. Slå opp i dokumentasjonen for nettverksfaksing hvis du ønsker mer 2. Opprett faksl<br>informasjon.
- Velg innstillinger for fakslagringsstedet til skriveren. Bruk administratorhåndboken (PDF-fil) som ligger på CDen med kundedokumentasjon, i pakken med kundeinformasjon, hvis du trenger hjelp. **3.**
- Du kan eventuelt bruke klientprogramvare, for eksempel drivere, til å aktivere faksing fra skrivebordet på **4.** Du kan eventuelt bruke klientprogramvare, for eksempel drivere, til å aktivere falge PCen. Disse driverne leveres som en del av programvaren for nettverksfaksing.

<span id="page-6-0"></span>Følg trinnene nedenfor for å gjøre skriveren til en mer komplett del av arbeidsprosessen.

- 1. Installer Kontering via nettverk på skriveren. Slå opp i administratorhåndboken (PDF-fil) på CDen med kundedokumentasjon i pakken med kundeinformasjon hvis du ønsker mer informasjon.
- Installer og konfigurer Kontering via nettverk ved hjelp av dokumentasjonen fra forhandleren. Med denne programvaren kan du kople skriveren til nettverket, opprette brukerkonti og sette opp rapportering. **2.**
- Aktiver Kontering via nettverk i CentreWare-skriverdriverne. **3.**

Skriverdriverne er en del av CentreWare. Du får vite hvordan du stiller inn skriverdrivere i CentreWare -Håndbok for skriver- og faksdrivere (for Windows og for Macintosh) (PDF-fil) på CDen Skriver- og faksdrivere for CentreWare i pakken med CentreWare Nettverkstjenester.

Kontering via nettverk er ikke aktivert når driverne distribueres. Brukerne må aktivere denne funksjonen selv.

# <span id="page-7-0"></span>Aktivere utskrift via USB

Følg trinnene nedenfor for å gjøre skriveren til en mer komplett del av arbeidsprosessen.

- Kontroller at pakken for USB-utskrift er installert, og at USB-skriverporten er aktivert, ved å skrive ut en konfigurasjonsrapport. Slå opp i tillegget til administratorhåndboken hvis du ønsker detaljert informasjon om hvordan du aktiverer USB-porten. **1.**
- Kople skriveren til PCen med en standard USB-kabel. PCen registrerer USB-enheten. Hvis drivere allerede er installert, velger du den aktuelle skriverdrivere. **2.**

Hvis driverne ikke er installert, blir du bedt om å installere skriverdriverne. Bruk CDen med skriverdriverne til å installere skriverdriveren.

Når pakken for USB-utskrift er installert på systemet, gjelder følgende:

 $\epsilon$ 

ADVARSEL: Dette er et produkt i klasse A. Hvis dette produktet skal brukes i boligområder, kan det føre til støy på radiomottak, og brukeren må selv sørge for at støyen fjernes.

<span id="page-8-0"></span>Følg trinnene nedenfor for å gjøre skriveren til en mer komplett del av arbeidsprosessen.

- Med Bildeoverskriving aktiveres enten Bildeoverskriving etter behov eller Umiddelbar bildeoverskriving. På denne måten beskyttes klassifisert eller privat informasjon. **1.**
	- Du aktiverer og konfigurerer denne sikkerhetsfunksjonen ved å følge instruksjonene på siden Bildeoverskriving (sikkerhetsfunksjon) i dette dokumentet.

# **Notater**

# <span id="page-10-0"></span>100BaseT Ethernet

#### **Før du kopler til et 100BaseT Ethernetnettverk**

Ethernet-grensesnittet til skriveren har disse hastighetene: 10 Mbps (10 megabiter per sekund), 100 Mbps (100 megabiter per sekund) og AUTO (automatisk registrering).

**Hvis nettverket ditt har huber eller koplingspunkt der automatisk registrering er aktivert, er det mulig at huben/koplingspunktet ikke vil gi riktig hastighet**  dersom skriveren er stilt inn på Auto.

Utfør trinnene i Gå til skriveren og gjør dette på denne siden før du kopler skriveren til nettverket.

### **Gå til skriveren og gjør dette:**

- 1. Gå inn i Verktøy.
	- a) Trykk på **Tilgang** (A eller  $\mathbb{C}$ .).
	- b) Tast inn **1111** eller gjeldende passord. Trykk på Angi når du er ferdig. Angi resten av dataene fra skjermen med mindre du får opplyst noe annet.
- 2. Angi eller endre Ethernet-hastigheten.
	- a) Trykk på **Tilkopling og nettverksoppsett**.
	- b) Vent til innholdet i vinduet oppdateres, og trykk på Fysiske medier.

**MERK: Huber med automatisk registrering fungerer kanskje ikke riktig sammen med skriveren nÂr Auto er valgt. Hvis huben/** koplingspunktet støtter hastigheten til 100BaseT, bør du velge 100 Mbps i trinn d under. (Pass på at **Ethernet-kabelen er kategori 5.)**

- c) Velg ønsket hastighet (**10 Mbps**, **100 Mbps** eller **Auto**).
- d) Når du er ferdig, trykker du på Lagre.
- 3. Gå ut av Verktøy-menyen.
	- a) Trykk på Avslutt Verktøy.

**MERK: NÂ tilbakestilles nettverkskontrolleren, og den initialiseres med de nye innstillingene. NÂr**  dette er fullført, skrives det ut en konfigurasjons**rapport.** 

- b) Hent **konfigurasjonsrapporten** p skriveren, og kontroller at innstillingene dine er lagret.
- 4. Kople skriveren til nettverket med aktuelle kabler.
- 5. Velg aktuelt hurtiginstallasjonskort, og fortsett konfigurere.

# **Notater**

# <span id="page-12-0"></span>Statisk (manuell) TCP/IP-adressering

#### **Før du starter**

Kontroller at Ethernet-tilkoplingen er fullført, og at ønsket hastighet er stilt inn. Gå deretter tilbake til denne siden.

#### **MERK: Det er standard at DHCP er aktivert på skriveren. Her fÂr du vite hvordan du deaktiverer DHCP og angir TCP/IP-informasjon manuelt.**

Skriveren støtter utskrift fra en rekke ulike operativsystemer som støtter TCP/IP.

Ved hjelp av fremgagnsmåten på denne siden kan du kople til skriveren i alle TCP/IP-miljøer.

Skriv ned følgende informasjon:

Vertsnavn \_\_\_\_\_\_\_\_\_\_\_\_\_\_\_\_\_\_\_\_\_\_\_\_\_\_\_\_\_\_\_\_\_\_

IP-adresse \_\_\_\_\_\_\_\_\_\_\_\_\_\_\_\_\_\_\_\_\_\_\_\_\_\_\_\_\_\_\_\_\_\_

Nettverksmaske **and a structure of the structure of the structure of the structure of the structure of the structure of the structure of the structure of the structure of the structure of the structure of the structure of** 

Standard gateway \_\_\_\_\_\_\_\_\_\_\_\_\_\_\_\_\_\_\_\_\_\_\_\_\_\_\_\_

### **Gå til skriveren og gjør dette:**

- 1. Kople skriveren til nettverket med aktuelle kabler.
- 2. Gå inn i Verktøy.
	- a) Trykk på **Tilgang** ( $A$  eller  $\mathbb{C}$  ).
	- b) Tast inn **1111** eller gjeldende passord. Trykk pÂ **Angi** nÂr du er ferdig. Angi resten av dataene fra skjermen med mindre du fÂr opplyst noe annet.
- 3. GÂ til Nettverksoppsett.
	- a) Tykk på Tilkopling og nettverksoppsett.
	- b) Vent til vinduet oppdateres, og trykk p **Nettverksoppsett**.
	- c) Trykk på TCP/IP-valg.
- 4. Aktiver nettverksgrensesnitt og -protokoll.
	- a) Trykk på TCP/IP-innstillinger.
	- b) Trykk på **Protocol and Media**.
	- c) Trykk på **Aktiver**.
	- d) Trykk på Lagre.
- 5. Deaktiver dynamisk adressering.
	- a) Trykk på Dynamic Addressing.
	- b) Trykk på Deaktiver og deretter Lagre for å beholde innstillingene og gå tilbake til vinduet TCP/IP-innstillinger.
- 6. Angi vertsnavn og TCP/IP-adresse.
	- a) Trykk på **Name/Address**.
	- b) Trykk på knappene på skjermen for hver gruppe på åtte sifre i IP-adressen, og angi tallene fra tastaturet.
	- c) Trykk på Host Name.
	- d) Når tastaturet på skjermen vises, taster du inn navnet NØYAKTIG med riktige store og små bokstaver. Når du er ferdig, trykker du på Lagre to ganger, slik at endringene registreres og vinduet **TCP/IP-innstillinger** vises.
- 7. Angi nettverksmaske og gateway.
	- a) Trykk pÂ **Subnet and Gateway**.
	- b) Trykk på knappene på skjermen for hver gruppe på åtte sifre i nettverksmasken, og angi tallene fra tastaturet.
	- c) Gjenta disse trinnene for gateway-adressen. Når du er ferdig, trykker du på Lagre, slik at endringene registreres. Vinduet **TCP/IPinnstillinger** vises.

#### **MERK: Videresendingsadresse beregnes automatisk.**

- 8. Aktiver lp- eller lpr-utskrift. (Hopp over trinn 8a-8b hvis du IKKE ønsker å skrive ut ved hjelp av lp eller lpr.)
	- a) Trykk på **Lukk**.
	- b) Trykk på TCP/IP Line Printer. I neste vindu trykker du på **Aktiver**.

**MERK: Du kan endre portnummeret som skriveren aksepterer lpr-utskriftsjobber fra, men vi anbefaler**  at du er SVÆRT FORSIKTIG med å gjøre dette. De fleste Ipr-utskriftskøer er innstilt slik at de sender **utskriftsjobber til standardporten.**

> c) Hvis du ønsker å endre lpr-porten for skriveren, trykker du på Portnummer og angir ønsket portnummer fra tastaturet. Trykk på Lagre.

# Statisk (manuell) TCP/IP-adressering

- 9. Aktiver HTTP/IP.
	- a) Trykk på HTTP/IPP.
	- b) Trykk på Aktiver.
	- c) Trykk på **Lagre**.
- 10. Skriv ut en **konfigurasjonsrapport**.
	- a) Trykk på Lukk tre ganger.
	- b) Velg **Systeminnstillinger**.
	- c) Velg **Konfigurasjonsrapport**.
	- d) Velg **Skriv ut konfigurasjonsrapport nÂ**.
	- e) Trykk på **Avbryt**.
- 11. Gå ut av Verktøy.
	- a) Trykk på Avslutt Verktøy.

**MERK: NÂ tilbakestilles nettverkskontrolleren, og den initialiseres med de nye innstillingene. NÂr**  dette er fullført, skrives det ut en konfigurasjons**rapport.** 

- b) Hent **konfigurasjonsrapporten** p skriveren, og kontroller at innstillingene dine er lagret.
- 12. Forbered installering av skriverdriver.
	- a) Finn frem dokumentasjonspakken som fulgte med skriveren, og ta ut CDen med **CentreWare Skriver- og faksdrivere** og **Komme i gang med Nettverkstjenester**. Fortsett med **GÂ til arbeidsstasjonene og**  gjør dette.

### **Gå til arbeidsstasjonene og gjør dette:**

- 1. Send en prøveutskrift til skriveren med et lprverktøy eller via en kø operativsystemet støtter.
- 2. Kontroller kvaliteten på prøveutskriften. Slå opp på Løse problemer i **Referansehåndbok** hvis utskriften ikke er tilfredsstillende.
- 3. Hvis ikke noe skrives ut, slår du opp på Løse problemer i Administratorhåndbok (PDF-fil) på **CDen med kundedokumentasjon**.
- 4. Gjenta denne fremgangsmåten på alle arbeidsstasjonene som skal benytte skriveren.

## **Sett opp DNS (om nødvendig)**

### **Gå til skriveren og gjør dette:**

- 1. Konfigurer DNS.
	- a) Gjenta trinn 2 til og med 4a.
	- b) Velg **DNS-konfigurasjon**.
	- c) Velg **Domenenavn**. Velg **Domenenavn** p nytt. Skriv inn domenenavnet og velg **Lagre** og deretter **Lukk**.
	- d) Velg **Preferred DNS Server**. Trykk p knappene på berøringsskjermen for hver del av IP-adressen, og angi tallene ved hjelp av tastaturet. Velg **Lagre**.
	- e) Velg **Alternate DNS Server**. For hver alternative server trykker du på knappene på berøringsskjermen for hver del av IP-adressen og angir tallene ved hjelp av tastaturet. Velg **Lagre**.
	- f) Trykk på Avslutt Verktøy.

# <span id="page-14-0"></span>Dynamisk tilordning av TCP/IP-adresse (DHCP/BOOTP/RARP)

#### **Før du starter**

Kontroller at Ethernet-tilkoplingen er fullført, og at ønsket hastighet er stilt inn. Gå deretter tilbake til denne siden.

#### **MERK: Det er standard at DHCP er aktivert på skriveren.**

DHCP/BOOTP/RARP-servere kan returnere ulik informasjon til enheten som anmoder om en tjeneste. Slå opp i dokumentasjonen som fulgte med DHCP- eller RARP-serverprogramvaren, hvis du vil vite hva slags TCP/IP-informasjon som kan returneres. Skriveren kan hente følgende fra en DHCP/BOOTP/RARP-server:

TCP/IP-adresse (TCP/IP Address) Vertsnavn (Host Name) (DHCP) Nettverksmaske (Subnet Mask) TCP/IP-adr. f. gateway (Gateway TCP/IP Add.) Videresendingsadresse (Broadcast Address) (DHCP) Domenenavn (bare DHCP) Foretrukket og alternativ DNS-server (DHCP) WINS-server (DHCP)

### **Gå til den dynamiske serveren og gjør dette:**

1. Konfigurer DHCP/BOOT/RARP-serveren med TCP/IP-informasjonen du ønsker å tilordne skriveren. Bruk dokumentasjonen som fulgte med serverprogramvaren, til denne oppgaven.

### **Gå til skriveren og gjør dette:**

- 2. Kople skriveren til nettverket med aktuelle kabler.
- 3. Gå inn i Verktøy.
	- a) Trykk på **Tilgang** ( $\bf{A}$  eller  $\mathbb{C}$ .).
	- b) Tast inn 1111 eller gjeldende passord. Trykk på **Angi** nÂr du er ferdig. Angi resten av dataene fra skjermen med mindre du får opplyst noe annet.
- 4. GÂ til Nettverksoppsett.
	- a) Trykk på **Tilkopling og nettverksoppsett**.
	- b) Vent til vinduet oppdateres, og trykk p **Nettverksoppsett**.
	- c) Trykk på **TCP/IP-valg**.
- 5. Aktiver TCP/IP-utskrift.
	- a) Trykk på TCP/IP-innstillinger.
	- b) Trykk på **Protocol and Media**.
	- c) Trykk på **Aktiver**.
	- d) Trykk på Lagre.
- 6. Velg enten DHCP, BOOTP eller RARP som kilde for den dynamiske adressen.
	- a) Trykk på Dynamisk adresse. DHCP er valgt som standard. For å endre eller deaktivere DHCP velger du en annen dynamisk adresseringsmetode (ROOTP, DHCP, DHCP/AutoNet, RARP) eller **Deaktivert**. Trykk på Lagre.
	- b) Trykk på Avslutt Verktøy. Vent i omlag to minutter før du fortsetter med trinn 7.
- 7. Skriv ut en **konfigurasjonsrapport**, og kontroller at TCP/IP-informasjonen ble tilordnet riktig av den dynamiske serveren.
	- a) Gjenta trinn 3a og 3b.
	- b) Velg **Systeminnstillinger**.
	- c) Velg **Konfigurasjonsrapport**.
	- d) Velg **Skriv ut konfigurasjonsrapport nÂ**.
	- e) Trykk på **Avbryt**.
	- f) Trykk på Avslutt Verktøy.

#### **Slik endrer du vertsnavn:**

- 8. Angi vertsnavn.
	- a) Gjenta trinn 3a-5a.
	- b) Trykk på **Name/Address**.
	- c) Skriveren tildeler automatisk et standard vertsnavn. Hvis du skal endre dette navnet, må du taste inn navnet NØYAKTIG slik det skal stå med store og små bokstaver. Når du er ferdig, trykker du på Lagre to ganger, slik at endringene registreres og vinduet **TCP/IPinnstillinger** vises.

# Dynamisk tilordning av TCP/IP-adresse (DHCP/BOOTP/RARP)

#### **Slik angir du nettverksmaske og gateway:**

#### **MERK: Skriveren godtar bare Èn gateway-adresse fra en DHCP-server.**

- 9. Trykk pÂ **Subnet and Gateway**.
	- a) Trykk på knappene på berøringsskjermen for hver gruppe på åtte sifre i nettverksmasken, og angi tallene fra tastaturet.
	- b) Gjør det samme for IP gateway-adressen. Når du er ferdig, trykker du på Lagre for å registrere endringene og gå til vinduet **TCP/IP-innstillinger**.
	- c) Trykk på Lukk.

### **Slik aktiverer du LP og LPR-utskrift:**

10. Trykk på TCP/IP - Line Printer. I neste vindu trykker du på Aktiver.

**MERK: Du kan endre portnummeret som skriveren aksepterer lpr-utskriftsjobber fra, men vi anbefaler**  at du er SVÆRT FORSIKTIG med å gjøre dette. De **fleste lpr-utskriftsk¯er er innstilt slik at de sender utskriftsjobber til standardporten.**

> a) Hvis du ønsker å endre lpr-porten for skriveren din, trykker du på **Portnummer** og angir ønsket portnummer fra tastaturet. Trykk på Lagre.

**MERK: Skriveren starter ikke på nytt med mindre du har forandret en innstilling for fysisk medier.**

- 11. Aktiver HTTP/IPP.
	- a) Trykk på **HTTP/IPP**. I neste vindu velger du **Aktiver** og deretter **Lagre**.
	- b) Trykk tre ganger på Lagre.
- 12. Skriv ut en **konfigurasjonsrapport**, og kontroller at TCP/IP-informasjonen ble tilordnet riktig. Gjenta trinn 7b til 7f.

**MERK: Oppdater eventuelt lease-perioden for DHCP/BOOTP-serveren på grunnlag av hvilke bruker-mønstre skriveren har. Slå opp i dokumentasjonen for DHCP-serveren hvis du vil ha mer informasjon.**

**MERK: Hvis RARP-serveren ikke oppdaterer feltene /etc/ethers og /etc/hosts med et vertsnavn dynamisk,**  må du gjøre dette manuelt. Slå opp i dokumen**tasjonen for RARP- eller BOOTP-serveren hvis du vil ha mer informasjon.**

### **Hva nÂ?**

NÂr du har bekreftet at TCP/IP-informasjonen du har tildelt skriveren er riktig, finner du frem hurtiginstallasjonskortet for nettverksoperativsystemet eller protokollen du bruker, og følger de aktuelle instruksjonene.

Når du nå har angitt TCP/IP-informasjon, kan du skrive ut via en nettleser (HTTP), et IPP-kompatibelt operativsystem eller til Port 9100 (TCP/IP). Hvis du vil ha mer informasjon, gÂr du til **Hurtiginstallasjon for Microsoft Windows 2000 LPR- og IPP-utskrift** og **Hurtiginstallasjon for Port 9100 TCP/IP-utskrift**.

# <span id="page-16-0"></span>Novell NetWare 4.X og 5.X (NDS)

#### **Før du starter**

Kontroller at Ethernet-tilkoplingen er fullført, og at ønsket hastighet er stilt inn. Gå deretter tilbake til denne siden.

#### MERK: Hvis du ønsker å kople til skriveren ved hjelp **av NDPS, kan du laste ned Xerox-gatewayen og skriverdrivere fra www.xerox.com.**

CentreWare-programvaren som leveres med skriveren, kan brukes til å sette opp skriveren i Novell-nettverket. Hvis du vil vite mer, slår du opp i **Komme i gang med Nettverkstjenester** i pakken med **CentreWare Nettverkstjenester**. Det antas at du brukte NWADMIN eller PCONSOLE til å sette opp et utskriftsserverobjekt. Slå opp i dokumentasjonen som ble levert av Novell, når du skal fullføre denne oppgaven. Fyll ut følgende (husk smÂ/store bokstaver og tegnsetting):

 $NDS$ -tre

Navn p NDS-kontekst \_\_\_\_\_\_\_\_\_\_\_\_\_\_\_\_\_\_\_\_\_\_\_\_

Navn p utskriftsserver \_\_\_\_\_\_\_\_\_\_\_\_\_\_\_\_\_\_\_\_\_\_\_\_

Passord for utskriftsserver \_\_\_\_\_\_\_\_\_\_\_\_\_\_\_\_\_\_\_\_\_

**MERK: Ethernet-komponenten til skriveren fungerer som en utskriftsserver for maskinen. Du kan velge opprette passord for utskriftsserveren. NÂr skriveren**  skal betjene køer på flere filservere, må navnet på utskrifts-serveren være identisk på alle filserverne, og passordet for utskriftsserveren må også være det samme på alle filserverne. Hvis du velger ikke å **bruke passord for utskriftsserver, må du la passord** for utskriftsserver-objektet i Novell-treet være tomt i tillegg til passordfeltet på skriveren.

### **Gå til skriveren og gjør dette:**

- 1. Kople skriveren til nettverket med aktuelle kabler.
- 2. Gå inn i Verktøy.
	- a) Trykk på **Tilgang** (A eller  $\mathbb{C}$ ).
	- b) Tast inn **1111** eller gjeldende passord fra tastaturet. Trykk på **Angi** når du er ferdig. Angi resten av dataene fra skjermen med mindre du får opplyst noe annet.
- 3. Aktiver nettverksprotokollen.
	- a) Trykk på Tilkopling og nettverksoppsett.
	- b) Vent til innholdet i vinduet er oppdatert, og trykk på Nettverksoppsett.
	- c) Trykk på **NetWare**.
	- d) Vent til vinduet oppdateres, og trykk p **Protokoll og medier**.
	- e) Trykk på Aktiver.
	- f) Trykk pÂ **Lagre**.
- 4. Angi rammetype.
	- a) Trykk på **Rammetype**.
	- b) Velg ønsket rammetype (eller **Auto** for skriveren), og trykk på Lagre hvis du vil beholde endringene og gå til vinduet NetWare-valg.
- 5. Angi NDS-innstillinger.
	- a) Trykk på **NDS-innstillinger**.

Novell foreslår at du tar med navnetypen til objekter når du angir navnekonteksten og treet for katalogtjenester.

#### EKSEMPEL PÅ NAVN:

cn=kontekstnavn.ou=organisasjon.o=firma.c=land

- b) I dette vinduet trykker du på **Name Context** og bruker tastaturet på skjermen til å angi konteksten skriveren er plassert i. Hvis du vil angi tall eller skilletegn, trykker du p **Flere tegn** eller **123**. Til slutt trykker du pÂ **Lagre**.
- c) Trykk på Directory Service Tree, og angi navnet på NDS-treet der konteksten som du valgte i forrige trinn, befinner seg. NÂr du er ferdig, trykker du på Lagre to ganger slik at endringene registreres og vinduet lukkes.

# Novell NetWare 4.X og 5.X (NDS)

- 6. Angi navnet på og passordet for utskriftsserveren.
	- a) Trykk på Utskriftsserver.
	- b) Trykk på Navn på utskriftsserver, og bruk tastaturet på skjermen til å angi navnet du tilordnet utskriftsserveren. (Det anbefales at du bruker STORE BOKSTAVER). Et standardnavn vises. Bruk Tilbake-tasten (med en pil som peker mot venstre) til slette standardnavnet, slik at du kan angi ditt eget. Trykk på Flere tegn eller 123 for å skrive tall eller andre tegn i navnet. Når du er ferdig, trykker du på Lagre for å lagre endringene og gå til tilbake vinduet Utskriftsserver.
	- c) Trykk på Passord for utskriftsserver, og bruk tastaturet på skjermen til å angi passordet for utskriftsserveren (med tilsvarende smÂ/store bokstaver) som du registrerte da du satte opp utskriftsserveren, og trykk deretter pÂ **Lagre**.
	- d) Trykk på Lagre for å lukke vinduet og lagre endringene.
- 7. VALGFRITT TRINN: Hvis du vil endre ønsket SAP-hastighet eller henteintervallet for skriveren eller angi primær filserver, gjør du dette:
	- a) Tykk på **Hastigheter** og deretter **Aktiver** for **SAP**.
	- b) Trykk i boksen under **SAP-hastighet** eller Henteintervall, og angi ønsket verdi fra tastaturet. Standardverdiene anbefales. NÂr du er ferdig, trykker du på Lagre på nytt. Vinduet NetWare-valg vises.
	- c) Trykk på **Primære filservere**. I vinduet som vises, trykker du på Name Context og bruker tastaturet på skjermen til å angi konteksten som skriveren er plassert i. Hvis du trenger å skrive inn tall eller andre tegn, trykker du på Flere tegn eller 123. Når du er ferdig, trykker du pÂ **Lagre**.
	- d) Trykk på **Avslutt Verktøy**. Vent i omtrent to minutter til de nye innstillingene trer i kraft.
- 8. Forbered installering av skriverdriver.
	- a) Finn pakken **CentreWare Nettverkstjenester**  i dokumentasjonen som fulgte med skriveren. Fortsett med **GÂ til arbeidsstasjonene og**  gjør dette.

### Gå til arbeidsstasjonene og gjør dette:

- 1. Bruk CDen **CentreWare Skriver- og faksdrivere** til å installere skriverdrivere på en Windows-basert arbeidsstasjon. Du finner mer informasjon om dette i **Komme i gang med CentreWare Nettverkstjenester**.
- 2. Kople skriverdriveren du lastet ovenfor, til køen du opprettet på NetWare-serveren.
- 3. Åpne et program, og skriv ut et testark.
- 4. Kontroller kvaliteten til prøveutskriften, og slå opp på Løse problemer i **Referansehåndbok** (PDF-fil) på CDen med kundedokumentasjon hvis utskriften ikke er tilfredsstillende.
- 5. Hvis ikke noe skrives ut, slår du opp på Løse problemer i Administratorhåndbok (PDF-fil) på **CDen med kundedokumentasjon**.
- 6. Gjenta trinnene i fremgangsmÂten **GÂ til**  arbeidsstasjonene og gjør dette på alle arbeidsstasjonene på nettverket som skal benytte skriveren.

# <span id="page-18-0"></span>UNIX / Linux (Solaris/SunOS) (HP-UX) (AIX)

#### **Før du starter**

Kontroller at Ethernet-tilkoplingen er fullført, og at ønsket hastighet er stilt inn. Gå deretter tilbake til denne siden.

#### **MERK: Det er standard at DHCP er aktivert på skriveren. Her fÂr du se hvordan du deaktiverer DHCP og angir TCP/IP-informasjon manuelt.**

NÂr du skal tilordne TCP/IP-informasjon til skriveren, kan du bruke en RARP- eller BOOTP-server. Hvis du vil vite mer, ser du på hurtiginstallasjonskortet for BOOTP eller RARP.

Fyll ut følgende informasjon:

Vertsnavn \_\_\_\_\_\_\_\_\_\_\_\_\_\_\_\_\_\_\_\_\_\_\_\_\_\_\_\_\_\_\_\_\_\_\_

IP-adresse \_\_\_\_\_\_\_\_\_\_\_\_\_\_\_\_\_\_\_\_\_\_\_\_\_\_\_\_\_\_\_\_\_\_

Nettverksmaske **and the set of the set of the set of the set of the set of the set of the set of the set of the set of the set of the set of the set of the set of the set of the set of the set of the set of the set of the** 

Standard gateway

Skriveren støtter utskrift fra ulike UNIX-plattformer. Linux-brukere bør fullføre trinn 1 til 7 og hoppe over trinn 2 under Gå til arbeidsstasjonene og gjør dette for å fullføre installeringen.

### **Gå til skriveren og gjør dette:**

- 1. Kople skriveren til nettverket med aktuelle kabler.
- 2. Gå inn i Verktøy.
	- a) Trykk på **Tilgang** ( $\bf{A}$  eller  $\mathbb{C}$ .).
	- b) Tast inn **1111** eller gjeldende passord. Trykk pÂ **Angi** nÂr du er ferdig. Angi resten av dataene fra skjermen med mindre du får opplyst noe annet.
- 3. GÂ til Nettverksoppsett.
	- a) Trykk på Tilkopling og nettverksoppsett.
	- b) Vent til vinduet er oppdatert, og trykk p **Nettverksoppsett**.
	- c) Trykk på TCP/IP-valq.
- 4. Aktiver nettverksgrensesnitt og protokoll.
	- a) Tykk på TCP/IP-innstillinger.
	- b) Trykk på Dynamisk adresse.
	- c) Trykk på **Deaktiver** og deretter Lagre.
	- d) Trykk på **Protocol and Media**.
	- e) Trykk på **Aktiver**.
	- f) Trykk pÂ **Lagre**.

#### **MERK: Videresendingsadressen (Broadcast Address) beregnes automatisk.**

- 5. Angi vertsnavn.
	- a) Trykk på **Name/Address**.
	- b) Trykk på knappene på skjermen for hver gruppe på åtte sifre i IP-adressen, og angi tallene fra tastaturet.
	- c) Trykk på **Host Name**.
	- d) Når tastaturet på skjermen vises, taster du inn navnet NØYAKTIG med riktige store og små bokstaver. Når du er ferdig, trykker du to ganger på Lagre for å registrere endringene og gå til vinduet TCP/IP-innstillinger.
- 6. Angi nettverksmaske og gateway.
	- a) Trykk på **Subnet and gateway**.
	- b) Trykk på knappene på skjermen for hver gruppe på åtte sifre i nettverksmasken, og angi tallene fra tastaturet.
	- c) Giør det samme for gateway-adressen. Når du er ferdig, trykker du på Lagre, slik at endringene registreres. Vinduet **TCP/IPinnstillinger** vises.
	- d) Trykk på Lukk.
	- e) Trykk på TCP/IP Line Printer. I neste vindu trykker du på Aktiver.

**MERK: Du kan endre portnummeret som skriveren aksepterer lpr-utskriftsjobber fra, men vi anbefaler**  at du er SVÆRT FORSIKTIG med å gjøre dette. De **fleste lpr-utskriftsk¯er er innstilt slik at de sender utskriftsjobber til standardporten.**

> f) Hvis du ønsker å endre Ipr-porten for skriveren din, trykker du på Portnummer og angir ønsket portnummer på tastaturet. Trykk på Lagre.

# UNIX / Linux (Solaris/SunOS) (HP-UX) (AIX)

- 7. Aktiver HTTP/IP.
	- a) Trykk på HTTP/IPP.
	- b) Trykk på Aktiver.
	- c) Trykk på **Lagre**.
- 8. Skriv ut en **konfigurasjonsrapport**.
	- a) Trykk på Lukk tre ganger.
	- b) Velg **Systeminnstillinger**.
	- c) Velg **Konfigurasjonsrapport**.
	- d) Velg **Skriv ut konfigurasjonsrapport nÂ**.
	- e) Trykk på **Avbryt**.
	- f) Trykk på Avslutt Verktøy.
- 9. Forbered installeringen av skriverdriveren.
	- a) Finn CDen med **CentreWare Nettverkstjenester** i pakken med dokumentasjon som fulgte med skriveren. Fortsett med **GÂ til arbeidsstasjonene og gjør dette.**

### **Gå til arbeidsstasjonene og gjør dette:**

- 1. Aktiver CDen med **CentreWare Skriver- og**  faksdrivere, og last DCPR-verktøyet. Du finner mer informasjon om dette i **Komme i gang med Nettverkstjenester**.
- 2. Legg til skriverens vertsnavn, TCP/IP-adresse og maskinvareadresse i filen **/etc/hosts** eller **NIS database** avhengig av hvilken UNIX-versjon du har.
- 3. Opprett en kø ved hjelp av CentreWareverktøyet ELLER ved hjelp av de opprinnelige verktøyene som er tilgjengelige i operativsystemet.
- 4. Lag en utskriftsjobb, og send den til skriveren.
- 5. Kontroller kvaliteten til prøveutskriften, og slå opp på Løse problemer i **Referansehåndbok** (PDF-fil) på CDen med kundedokumentasjon hvis utskriften ikke er tilfredsstillende.
- 6. Hvis ikke noe skrives ut, slår du opp Løse problemer i **AdministratorhÂndbok** (PDF-fil) som ligger på CDen med kunde**dokumentasjon**.
- 7. Gjenta fremgangsmÂten for **GÂ til arbeids**stasjonene og gjør dette for alle arbeidsstasjonene på nettverket som skal benytte skriveren.

**MERK: Du kan opprette forbindelse med skriveren**  ved hjelp av de opprinnelige utskriftsverktøyene for **UNIX. Det er ikke nødvendig å installere CentreWare** for at det skal være mulig å skrive ut fra arbeidsstasjonen. Det kan imidlertid være at de utvidede funksjonene som finnes i CentreWare, ikke vil være **tilgjengelige. Dette skyldes i s fall at produsenten av operativsystemet ikke har inkludert en Xeroxskrivermodell.** 

# <span id="page-20-0"></span>LPR- og IPP-utskrift i Microsoft Windows 2000

#### **Før du starter**

Kontroller at Ethernet-tilkoplingen er fullført, og at ønsket hastighet er stilt inn. Gå deretter tilbake til denne siden.

Standard er at skriveren har DHCP, LPR og NetBIOS via IP-protokollen aktivert. Hvis DHCP-serveren gir vertsnavn, IP-adresse, gateway-adresse og nettverksmaske, blir skriverens TCP/IP-informasjon konfigurert ved første oppstart.

Det betyr at hvis du har konfigurert DHCP-serveren med ¯nsket informasjon, kan du kople skriveren til nettverket. Deretter går du direkte til Gå til serveren og gjør dette på dette kortet.

Du kan bruke BOOTP- eller RARP-servere til å tilordne TCP/IP-informasjon til skriveren. Hvis du vil vite mer, ser du på **Hurtiginstallasjon for dynamisk tildeling av TCP/IP-adresse (DHCP/BOOTP/RARP**).

Hvis du ikke bruker dynamisk adressering, må du fylle ut følgende TCP/IP-informasjon:

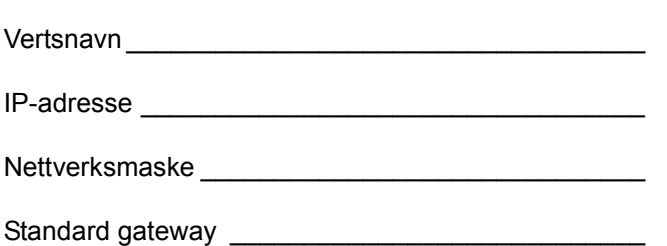

### **Gå til skriveren og gjør dette:**

- 1. Kople skriveren til nettverket med aktuelle kabler.
- 2. Gå inn i Verktøy.
	- a) Trykk på **Tilgang** (A eller  $\mathbb{C}$ ).
	- b) Tast inn 1111 eller gieldende passord. Trykk pÂ **Angi** nÂr du er ferdig. Angi resten av dataene fra skjermen med mindre du får opplyst noe annet.
- 3. GÂ til Nettverksoppsett.
	- a) Trykk på **Tilkopling og nettverksoppsett**.
	- b) Vent til vinduet er oppdatert, og trykk p **Nettverksoppsett**.
	- c) Trykk på TCP/IP-valg.
- 4. Aktiver Protokoll og medier.
	- a) Trykk på TCP/IP-innstillinger.
	- b) Trykk på **Protocol and Media**.
	- c) Trykk på **Aktiver**.
	- d) Trykk pÂ **Lagre**.

#### **MERK: Videresendingsadressen (Broadcast Address) beregnes automatisk.**

- 5. Angi vertsnavn.
	- a) Trykk på **Name/Address**.
	- b) Trykk på knappene på skjermen for hver gruppe på åtte sifre i IP-adressen, og angi tallene fra tastaturet.
	- c) Trykk på **Host Name**.
	- d) Når tastaturet på skiermen vises, taster du inn navnet NØYAKTIG med riktige store og små bokstaver. Når du er ferdig, trykker du to ganger på Lagre for å registrere endringene og gå til vinduet TCP/IP-innstillinger.
- 6. Angi nettverksmaske og gateway.
	- a) Trykk på Subnet and Gateway.
	- b) Trykk på knappene på skjermen for hver gruppe på åtte sifre i nettverksmasken, og angi tallene fra tastaturet.
	- c) Giør det samme for gateway-adressen. Når du er ferdig, trykker du på Lagre og deretter på Lukk for å registrere endringene og gå til vinduet TCP/IP-innstillinger.
	- d) Trykk på TCP/IP Line Printer. I neste vindu trykker du på **Aktiver** og deretter på Lagre.

**MERK: Domenenavn, foretrukket og alternative DNS-servere er andre tilgjengelige alternativer.**

**MERK: Du kan endre portnummeret som skriveren aksepterer lpr-utskriftsjobber fra, men vi anbefaler**  at du er SVÆRT FORSIKTIG med å gjøre dette. De **fleste lpr-utskriftsk¯er er innstilt slik at de sender utskriftsjobber til standardporten.**

- e) Hvis du ønsker å endre lpr-porten for skriveren din, trykker du på portknappen og angir ønsket portnummer på tastaturet. Trykk på Lagre.
- f) Trykk på Lukk.

# LPR- og IPP-utskrift i Microsoft Windows 2000

- 7. Gå ut av Verktøy.
	- a) Trykk på Avslutt Verktøy.
- 8. Forbered installasjon av skriver.
	- a) Fortsett med **GÂ til serveren/arbeids**stasjonen og gjør dette.

### **Gå til serveren/arbeidsstasjonen og gjør dette:**

- 1. Kontroller at riktig programvare er lastet.
	- a) Høyreklikk på ikonet Mine nettverkssteder på skrivebordet, og velg Egenskaper. Høyreklikk på ikonet Lokal-nettilkobling, og kontroller at **Internett-protokollen (TCP/IP)** er lastet.
- 2. Legg til skriveren.
	- a) Åpne **Kontrollpanel**, og dobbeltklikk p **Skrivere**. Dobbeltklikk på Legg til skriver. Veiviser for skriverinstallasjon starter.
	- b) Kontroller at **Nettverksskriver** er valgt, og klikk på Neste.
	- c) Vinduet Søk etter skriver vises.
	- d) Følg trinnene nedenfor hvis du ønsker å opprette en LPR-skriver, **ELLER** følg fremgangsmåten for å opprette en IPPskriver i høyre kolonne.

### **Slik oppretter du en LPR-skriver:**

- a) Velg **Lokal skriver**, opphev valget av **Søk og installer Plug and Play-skriver automatisk**. Velg **Neste**.
- b) Velg **Ny port** og **Standard TCP/IP-port** p rullegardinmenyen. Klikk på Neste.
- c) Skriv inn **Skrivernavn** eller **IP-adresse**. Skrivernavnet kan være vertsnavnet eller SMB-vertsnavnet som vises på konfigurasjonsrapporten, avhengig av hvilken navnedefinisjon som brukes (WINS eller DNS). **Portnavn** fylles ut automatisk, men du kan endre navnet hvis du ønsker det. Klikk pÂ **Neste**.
- d) Veiviseren finner automatisk skrivermodellen for deg. Hvis det ikke skjer, kan du velge **Standard** og velge skrivermodell p menyen.
- e) Klikk på **Fullfør**. Gå til trinn 3.

### **Slik oppretter du en IPP-skriver:**

- a) Velg Nettverksskriver. Klikk på Neste.
- b) Velg Koble til en skriver på Internett eller **intranett**. Skriv http:// etterfulgt av skriverens navn eller IP-adresse i URL-feltet. Skrivernavnet kan være vertsnavnet eller SMB-vertsnavnet som vises på konfigurasjonsrapporten, avhengig av hvilken navnedefinisjon som brukes (WINS eller DNS). Klikk på **Neste** og deretter på OK.
- 3. Sett inn **CDen med CentreWare Skriver- og faksdrivere** fra pakken med **CentreWare Nettverkstjenester** i CD-stasjonen. Klikk p **Har diskett**. Velg bokstaven for CD-stasjonen.
	- a) Klikk på **Bla gjennom**, og velg katalogen **Drivere**. Finn riktig driver for din konfigurasjon. Du finner opplysninger om dette i heftet **Komme i gang med Nettverkstjenester**. Velg **INF-filen,og klikk først på Åpne og** deretter på OK. Velg ønsket skriverdriver fra **Skrivere**, og klikk på OK. Driveren blir installert.
	- b) Vinduet Standardskriver åpnes. Velg Ja for å gjøre denne skriveren til standardskriver, eller klikk på Neste. I vinduet Fullfører veiviseren for skriver klikker du på Fullfør.
	- c) **Skriv ut en testside**. Kontroller at siden blir skrevet ut. Gjenta fremgangsmåten for alle arbeidsstasjonene på nettverket som skal bruke skriveren.

# <span id="page-22-0"></span>Microsoft Windows NT 4.0 Server (TCP/IP)

### **Før du starter**

Kontroller at Ethernet-tilkoplingen er fullført, og at ønsket hastighet er stilt inn. Gå deretter tilbake til denne siden.

Det er standard at DHCP er aktivert på skriveren. Hvis du har konfigurert en DHCP-server med TCP/IPinformasjon, kan du kople skriveren til nettverket, og den vil motta TCP/IP-informasjonen fra DHCP-serveren nÂr den er slått på.

Du kan tilordne eller bruke BOOTP- eller RARP-servere manuelt til å tilordne TCP/IP-informasion til skriveren. Slå eventuelt opp på Hurtiginstallasjon for dynamisk **tilordning av IP-adresse (DHCP/BOOTP/RARP)**.

Hvis du bruker DHCP, utfører du *trinn 1 til og med 6c*, men **UTEN** Â endre noen verdier. Deretter leser du merknaden før trinn 6d og avgjør om du vil endre lprportnummeret. Når du har bestemt deg, følger du resten av trinnene.

Fyll ut følgende informasjon:

Vertsnavn et al. 2008. I statistike vertikelse van de statistike vertikelse van de statistike van de statistike

IP-adresse \_\_\_\_\_\_\_\_\_\_\_\_\_\_\_\_\_\_\_\_\_\_\_\_\_\_\_\_\_\_\_\_\_\_

Nettverksmaske \_\_\_\_\_\_\_\_\_\_\_\_\_\_\_\_\_\_\_\_\_\_\_\_\_\_\_\_\_\_

Standard gateway \_\_\_\_\_\_\_\_\_\_\_\_\_\_\_\_\_\_\_\_\_\_\_\_\_\_\_\_

### **Gå til skriveren og gjør dette:**

- 1. Kople skriveren til nettverket med aktuelle kabler.
- 2. Gå inn i Verktøy.
	- a) Trykk på **Tilgang** (A eller  $\mathbb{C}$ .).
	- b) Tast inn **1111** eller gjeldende passord. Trykk pÂ **Angi** nÂr du er ferdig. Angi resten av dataene fra skjermen med mindre du får opplyst noe annet.
- 3. GÂ til Nettverksoppsett.
	- a) Trykk på **Tilkopling og nettverksoppsett**.
	- b) Vent til vinduet er oppdatert, og trykk p **Nettverksoppsett**.
	- c) Trykk på TCP/IP-valg.
- 4. Aktiver Protokoll og medier.
	- a) Trykk på TCP/IP-innstillinger.
	- b) Trykk på **Protocol and Media**.
	- c) Trykk på **Aktiver**.
	- d) Trykk på Lagre.

#### **MERK: Videresendingsadressen (Broadcast Address) beregnes automatisk.**

- 5. Angi vertsnavn.
	- a) Trykk på **Name/Address**.
	- b) Trykk på knappene på skjermen for hver gruppe på åtte sifre i IP-adressen, og angi tallene fra tastaturet.
	- c) Trykk på Host Name.
	- d) Når tastaturet på skjermen vises, taster du inn navnet NØYAKTIG med riktige store og små bokstaver. Når du er ferdig, trykker du på Lagre to ganger, slik at endringene registreres og TCP/IP-vinduet vises.
- 6. Angi nettverksmaske og gateway.
	- a) Trykk på Subnet and Gateway.
	- b) Trykk på knappene på skjermen for hver gruppe på åtte sifre i nettverksmasken, og angi tallene fra tastaturet.
	- c) Gjør det samme for gateway-adressen. Når du er ferdig, trykker du på Lagre, slik at endringene registreres. Trykk på Lukk for vise vinduet TCP/IP-innstillinger.
	- d) Trykk på TCP/IP Line Printer. I neste vindu trykker du på **Aktiver**.

#### **MERK: Du kan endre portnummeret som skriveren aksepterer lpr-utskriftsjobber va, men vi anbefaler**  at du er SVÆRT FORSIKTIG med å gjøre dette. De fleste lpr-utskriftskøer er innstilt slik at de sender **utskriftsjobber til standardporten.**

- e) Hvis du ønsker å endre lpr-porten for skriveren din, trykker du på Portnummer og angir ønsket portnummer fra tastaturet. Trykk på Lagre.
- 7. Gå ut av Verktøy.
	- a) Trykk på Avslutt Verktøy.

# Microsoft Windows NT 4.0 Server (TCP/IP)

- 8. Forbered installeringen av skriverdriveren.
	- a) Finn pakken med **CentreWare Nettverkstjenester** og **HÂndbok for Nettverkstjenester** i pakken med dokumentasjon som fulgte med skriveren. Fortsett med Gå til serveren og gjør dette:

### **Gå til serveren og gjør dette:**

- 1. Kontroller at riktig programvare er lastet.
	- a) Høyreklikk på ikonet Andre maskiner på skrivebordet, og velg **Egenskaper**. Klikk på kategorien **Protokoller**, og kontroller at **TCP/IP**-protokollen er lastet.
	- b) Velg kategorien **Tjenester**, og kontroller at **Microsoft TCP/IP-utskrift** er lastet. Hvis denne programvaren ikke er lastet, installerer du den ved hjelp av dokumentasjonen fra Microsoft. GÂ deretter til neste trinn i dette dokumentet.
- 2. Legg til skriveren.
	- a) Åpne **Kontrollpanel**, og dobbeltklikk p **Skrivere**. Dobbeltklikk på Legg til skriver. Veiviser for skriverinstallasjon starter.
	- b) Kontroller at **Min datamaskin** er valgt, og klikk på Neste.
	- c) Klikk på Legg til port. Velg LPR-port i listen som vises. Klikk på Ny port.
	- d) Vinduet **Legg til LPR-kompatibel skriver**  vises. Skriv inn IP-adressen til skriveren og skrivernavnet, og velg **OK**.
	- e) Forrige vindu vises. Kontroller at den nye IP-adressen du angav i listen, er riktig.
	- f) Du må merke av til venstre for adressen hvis det ikke er gjort, og velge **Neste**.
	- g) Sett inn CDen **CentreWare Skriver- og**  faksdrivere, og klikk på Har diskett.
	- h) Klikk på **Bla gjennom**, og velg katalogen som inneholder Windows NT-driverne. Du finner mer informasjon om dette i **Komme i gang med Nettverkstjenester**. Velg **INF-filen**, og klikk på **Åpne**.
	- i) Forrige dialogboks vises. Kontroller at banen og filnavnet er riktig, og klikk pÂ **OK**.
	- j) I neste dialogboks angir du navnet til skriveren. Deretter velger du om skriveren skal være standardskriver og klikker pÂ **Neste**.

k) Hvis skriveren ikke skal deles, klikker du p **Neste**. Hvis skriveren skal deles, merker du av for tilsvarende alternativ. Deretter angir du et navn på den delte ressursen og klikker pÂ **Neste**.

**MERK: Du kan velge å dele skriverdriverfiler for andre operativsystemer fra NT 4.0-serveren. GÂ til delelisten, og velg operativsystemene som du vil dele skriverdrivere med. Veiviseren ber deg om installeringsdisketter for disse operativsystemene**  for å kunne fullføre installeringen av skriverdriveren.

- l) I neste dialogboks anbefales det at du lager en prøveutskrift. Klikk på Fullfør.
- m) Vent til prøveutskriften er ferdig. Du blir bedt om å bekrefte utskriften. Hvis siden ble skrevet ut, klikker du på Ja. Hvis den ikke ble skrevet ut, kjører du feilsøkingsfunksjonen for utskrift i NT.
- 3. Send et testark til skriveren.
	- a) Kontroller kvaliteten til testutskriften. Slå opp på Løse problemer i **Referansehåndbok** (PDF-fil) på CDen med kundedokumen**tasjon** hvis utskriften ikke er tilfredsstillende.
	- b) Hvis ikke noe skrives ut, slår du opp på Løse problemer i Administratorhåndbok (PDF-fil) på CDen med kundedokumentasjon.

### **Gå til serveren og gjør dette:**

- 1. Kontroller at TCP/IP-protokollstakken er lastet.
- 2. Bruk CDen **CentreWare Skriver- og faksdrivere**  til å installere skriverdriverne. Du finner mer informasjon om dette i **Komme i gang med Nettverkstjenester**.
- 3. Kople skriveren du nettopp opprettet, til den delte ressursen på serveren.
- 4. Åpne et program på arbeidsstasjonen, og skriv ut et testark.
- 5. Kontroller kvaliteten til prøveutskriften, og slå opp på Løse problemer i **Referansehåndbok** (PDF-fil) på CDen med kundedokumentasjon hvis utskriften ikke er tilfredsstillende.
- 6. Gienta trinnene i denne fremgangsmåten på alle arbeidsstasjonene på nettverket som skal benytte skriveren.

# <span id="page-24-0"></span>Microsoft Windows (NetBEUI) og peer-to-peer-nettverk

#### **Før du starter**

.

Kontroller at Ethernet-tilkoplingen er fullført, og at ønsket hastighet er stilt inn. Gå deretter tilbake til denne siden.

Fyll ut følgende informasjon:

Type nettverksgrensesnitt \_\_\_\_\_\_\_\_\_\_\_\_\_\_\_\_\_\_\_\_\_\_

Navn p arbeidsgruppe \_\_\_\_\_\_\_\_\_\_\_\_\_\_\_\_\_\_\_\_\_\_\_\_

SMB-vertsnavn et al. 2008. SMB-vertsnavn et al. 2008. SMB-vertsnavn et al. 2008. SMB-vertsnavn et al. 2008. SMB-

Skrivernavn \_\_\_\_\_\_\_\_\_\_\_\_\_\_\_\_\_\_\_\_\_\_\_\_\_\_\_\_\_\_\_\_\_

VALGFRI INFORMASJON:

SMB-vertsbeskrivelse \_\_\_\_\_\_\_\_\_\_\_\_\_\_\_\_\_\_\_\_\_\_\_\_\_

Skriverbeskrivelse

### **Gå til skriveren og gjør dette:**

- 1. Kople skriveren til nettverket med aktuelle kabler.
- 2. Gå inn i Verktøy.
	- a) Trykk på **Tilgang** (A eller  $\mathbb{C}$  ).
	- b) Tast inn **1111** eller gjeldende passord. Trykk pÂ **Angi** nÂr du er ferdig. Angi resten av dataene fra skjermen med mindre du får opplyst noe annet.
- 3. Aktiver utskrift via Microsoft-nettverk.
	- a) Trykk på **Tilkopling og nettverksoppsett**.
	- b) Vent til innholdet i vinduet er oppdatert, og trykk på Nettverksoppsett.
- 4. Aktiver Protokoll og medier.
	- a) I neste vindu trykker du på Microsoft**nettverk**.
	- b) I neste vindu trykker du på **Transport og medier**.
	- c) Trykk på **Aktiver**. Hvis knappen Fysiske medier vises i vinduet, velger du **NetBEUI/ Ethernet**. Trykk deretter på Lagre.
- 5. Tilordne arbeidsgruppe og vertsnavn.
	- a) Trykk på Arbeidsgruppe og vert.
	- b) I neste vindu trykker du på Navn på **arbeidsgruppe** ved hjelp av tastene p skjermen. Angi navnet på arbeidsgruppen du vil at skriveren skal vises i, og trykk pÂ **Lagre**.
	- c) Forrige vindu vises. Trykk på SMBvertsnavn. Ved hjelp av tastene på skjermen angir du ønsket tekst og trykker på Lagre.
	- d) VALGFRITT TRINN: Trykk på **SMB**vertsbeskrivelse. Angi ønsket tekst, og trykk på Lagre. Forrige vindu vises.
	- e) Trykk på Lagre på nytt, slik at forrige vindu vises.
- 6. Tilordne et skrivernavn og en beskrivelse.
	- a) Trykk på **Skriverbeskrivelse**.
	- b) Trykk på **Skrivernavn**. Ved hjelp av tastaturet på skjermen angir du ønsket tekst og trykker på Lagre to ganger slik at endringene lagres og forrige vindu vises.
	- c) VALGFRITT TRINN: Trykk på **Skriverbeskrivelse**. Ved hjelp av tastaturet p skjermen angir du ønsket tekst og trykker pÂ **Lagre**.
- 7. Angi maksimalt antall tilkoplinger og tidsavbrudd.
	- a) Trykk på **Tilkoplinger**.
	- b) Trykk på **Maks. antall tilkoplinger**, og angi ønsket maksimumsgrense fra 10 til 30 ved hjelp av tastaturet på skjermen. Det anbefales at standardinnstillingen benyttes.
	- c) Trykk på Tidsavbrudd for tilkopling på skjermen. Angi ønsket antall sekunder fra ett til 32 767. Trykk på Lagre for å lukke dette vinduet.
- 8. Avslutt Verktøy.
	- a) Trykk på **Avslutt Verktøy**.

# Microsoft Windows (NetBEUI) og peer-to-peer-nettverk

- 9. Forbered installering av skriverdriver.
	- a) Skriv ut en **konfigurasjonsrapport** som du kan bruke under resten av installeringen.
	- b) Gjenta trinn 2a og 2b.
	- c) Velg **Systeminnstillinger**.
	- d) Velg **Konfigurasjonsrapport**.
	- e) Velg **Skriv ut konfigurasjonsrapport nÂ**.
	- f) Trykk på **Avbryt**.
- 10. Finn pakken med **CentreWare Nettverkstjenester** i pakken med dokumentasjon som fulgte med skriveren. Fortsett med **GÂ til**  arbeidsstasjonene og gjør dette.

### Gå til arbeidsstasjonene og gjør dette:

- 1. Kontroller at **NetBEUI**-protokollen er lastet (gjelder Windows 3.11 og senere versjoner).
- 2. Bruk CDen **CentreWare Skriver og faksdrivere** til å installere skriverdrivere på en Windowsbasert arbeidsstasjon. Du finner detaljert informasjon om dette i **HÂndbok for Nettverkstjenester**.
- 3. Kontroller oppføringene under **NetBIOS** på konfigurasjonsrapporten, og skriv ned arbeidsgruppen (**Workgroup**), vertsnavnet (**Host Name**) og skrivernavnet (**Printer Name**).

### **Brukere av Windows 95, Windows 98 og Windows NT 4.X Workstation**

- $\cdot$  Klikk på Start, og velg **Innstillinger**.
- Velg **Skrivere** på hurtigmenyen.
- · Høyreklikk på en skriver.
- Velg **Egenskaper** på hurtigmenyen.
- ï Velg kategorien **Detaljer** i dialogboksen **Egenskaper**.
- Klikk på Legg til utgang (Legg til port), og bla til du finner arbeidsgruppen.
- Dobbeltklikk på navnet til arbeidsgruppen for skriveren. (Se konfigurasjonsrapporten.)
- Dobbeltklikk på vertsnavnet til skriveren. (Se konfigurasjonsrapporten.)
- $\cdot$  Klikk en gang på skrivernavnet og deretter på OK.
- 4. Åpne et program, og skriv ut et testark.
- 5. Hvis ikke noe skrives ut, slår du opp på Løse problemer i Administratorhåndbok (PDF-fil) på **CDen med kundedokumentasjon** for å finne ut hvorfor.

# <span id="page-26-0"></span>WINS (Windows Internet Name Service)

#### **Før du starter**

Kontroller at Ethernet-tilkoplingen er fullført, og at ønsket hastighet er stilt inn. Gå deretter tilbake til denne siden.

Det er standard at skriveren har DHCP, LPR og NetBIOS via IP-protokollen aktivert. Hvis DHCP-serveren gir vertsnavn, IP-adresse, gateway-adresse og nettverksmaske, blir skriverens TCP/IP-informasjon konfigurert ved første oppstart.

Det betyr at hvis du har konfigurert DHCP-serveren med ¯nsket informasjon, kan du kople skriveren til nettverket. Den starter og registreres automatisk på WINSserveren.

I denne modusen er standard vertsnavn for enheten bokstavene **XRX** etterfulgt av MAC-adressen til nettverksgrensesnittet. For eksempel:

#### **XRX08003E313E0A**

Hvis dette vertsnavnet er akseptabelt, kan du gå videre til Gå til NT-arbeidsstasjonen og gjør dette og følge fremgangsmÂten.

### **Gå til skriveren og gjør dette:**

- 1. Kople skriveren til nettverket med aktuelle kabler.
- 2. Gå inn i Verktøy.
	- a) Trykk på **Tilgang** (A eller  $\mathbb{C}$  ).
	- b) Tast inn **1111** eller gjeldende passord. Trykk pÂ **Angi** nÂr du er ferdig. Angi resten av dataene fra skjermen med mindre du får opplyst noe annet.
- 3. GÂ til Nettverksoppsett.
	- a) Trykk på Tilkopling og nettverksoppsett.
	- b) Vent til vinduet er oppdatert, og trykk p **Nettverksoppsett**.
	- c) Trykk på Microsoft-nettverk.
- 4. Aktiver transport og medier.
	- a) Trykk på **Transport and Media**.
	- b) Trykk på Aktiver. Velg enten NetBEUI/ **Ethernet** eller **IP/Ethernet**.
	- c) Trykk på **Lagre**.
- 5. Angi NetBIOS vertsnavn.
	- a) Trykk på Workgroup and Host.
	- b) Trykk på **SMB Host Name**.
	- c) Når tastaturet på skjermen vises, taster du inn navnet NØYAKTIG med riktige store og små bokstaver. Når du er ferdig, trykker du på Lagre, slik at endringene registreres.
	- d) Trykk på Avslutt Verktøy.
	- e) Skriveren konfigurerer seg selv med de nye innstillingene, og TCP/IP-adressen og vertsnavnet registreres automatisk p WINS-serveren.

### **Gå til NT-arbeidsstasjonen og gjør dette:**

1. Opprett en ny lpr-skriver.

**MERK: Microsoft gir ingen LPR-utskriftskø for operativsystemene Windows 95/98. Du kan bruke**  en programvare for LPR-utskriftskø fra en tredjepartsleverandør for å tilby denne tjenesten. Slå opp **i dokumentasjonen for programvaren hvis du vil vite hvordan du installerer skrivere.** 

- a) Ha en LPR-port som ønsket bestemmelsessted, og angi vertsnavnet på Microsoftnettverket.
- b) Angi et kønavn for å identifisere skriveren.
- c) Når du blir bedt om det, angir du ønsket PostSricpt- eller PCL-driver fra CDen **CentreWare Skriver- og faksdrivere** i pakken med **CentreWare Nettverkstjenester** eller katalogen der driverne er lagret.

# **Notater**

# <span id="page-28-0"></span>Apple Macintosh (AppleTalk)

#### **Før du starter**

Kontroller at Ethernet-tilkoplingen er fullført, og at ønsket hastighet er stilt inn. Gå deretter tilbake til denne siden.

Ved hjelp av informasjonen på dette kortet kan du skrive ut fra en Macintosh-maskin ved hjelp av AppleTalkprotokollen.

Følg trinnene. AppleTalk-navnet til Xerox-skriveren stilles inn på fabrikken som nettverksgrensesnittadressen til skriveren. Hvis du ikke vil endre AppleTalknavnet manuelt, kan du bruke programmet PUtility som ligger på CDen med CentreWare Nettverkstjenester. Slå opp i HÂndbok for Nettverkstjenester som fulgte med skriveren, hvis du vil vite hvordan du installerer PUtility.

Fyll ut følgende informasjon:

AppleTalk-skrivernavn

AppleTalk-sonenavn \_\_\_\_\_\_\_\_\_\_\_\_\_\_\_\_\_

### **Gå til skriveren og gjør dette:**

- 1. Kople skriveren til nettverket med aktuelle kabler.
- 2. Gå inn i Verktøy.
	- a) Trykk på **Tilgang** ( $A$  eller  $\mathbb{C}$  ).
	- b) Tast inn **1111** eller gjeldende passord. Trykk pÂ **Angi** nÂr du er ferdig. Angi resten av dataene fra skjermen med mindre du fÂr opplyst noe annet.
- 3. Aktiver AppleTalk-protokollen.
	- a) Trykk på Tilkopling og nettverksoppsett.
	- b) Vent til innholdet i vinduet er oppdatert, og trykk pÂ **Nettverksoppsett**.
	- c) Trykk på **AppleTalk**.
	- d) Trykk på Protokoll og medier.
	- e) Trykk på **Aktiver**.
	- f) Trykk pÂ **Lagre**.
- 4. Tilordne et navn og en sone til skriveren.
	- a) Forrige vindu vises. Trykk på Navn og sone.
	- b) I neste vindu trykker du på **Skrivernavn**, taster inn navnet på skriveren (dette er navnet som vises i velgeren på arbeidsstasjonene) ved hjelp av tastene p skjermen. Trykk på Lagre.
	- c) Trykk på **Sonenavn**, angi ønsket tekst ved hjelp av tastene på skjermen og trykk på **Lagre**. (Standardinnstillingen er \*. Det betyr at skriveren vises i ALLE soner.). Trykk p Lagre igjen for å gå tilbake til vinduet **AppleTalk-innstillinger**.
- 5. Gå ut av Verktøy-menyen.
	- a) Trykk på Avslutt Verktøy.

### **Forberede installering av skriverressurs**

- 6. Skriv ut en **konfigurasjonsrapport**. Gjenta trinn 2a og 2b.
	- a) Velg **Systeminnstillinger**.
	- b) Velg **Konfigurasjonsrapport**.
	- c) Velg **Skriv ut konfigurasjonsrapport nÂ**.
	- d) Trykk på **Avbryt**.
	- e) Trykk på Avslutt Verktøy.
- 7. Gå gjennom oppføringene under **AppleTalk Settings** i rapporten, og kontroller at **AppleTalk** er aktivert, og at **AppleTalk Name** og eventuelt **AppleTalk Zone** er riktig.
	- a) Finn pakken med **CentreWare Nettverkstjenester** i pakken med dokumentasjon som fulgte med skriveren. Fortsett med **GÂ til arbeidsstasjonene og gjør dette.**

# Apple Macintosh (AppleTalk)

### **Gå til arbeidsstasjonene og gjør dette:**

- 1. Bruk CDen **CentreWare Skriver- og**  faksdrivere til å installere skriverressurser og Macintosh PUtility på arbeidsstasjonen. Du finner mer informasjon om dette i **Komme i gang med Nettverkstjenester**.
- 2. Send en prøveutskrift til skriveren fra et program.
- 3. Kontroller kvaliteten til prøveutskriften, og slå opp på Løse problemer i Referansehåndbok (PDF-fil) på CDen med kundedokumentasjon hvis utskriften ikke er tilfredsstillende.
- 4. Hvis ikke noe skrives ut, slår du opp i Løse problemer i Administratorhåndbok (PDF-fil) på **CDen med kundedokumentasjon**.

# <span id="page-30-0"></span>TCP/IP-utskrift via Port 9100

#### **Før du starter**

Kontroller at Ethernet-tilkoplingen er fullført, og at ønsket hastighet er stilt inn. Gå deretter tilbake til denne siden.

Det er standard at DHCP er aktivert på skriveren. Hvis DHCP-serveren er konfigurert med TCP/IP informasjonen for skriveren, bør du hoppe over trinn 5 og 6 i dette dokumentet og gå til trinn 7 for å aktivere Port 9100utskrift.

Hvis du bruker BOOTP- eller RARP-servere til konfigurere TCP/IP-informasjon, kan du bruke kortet **Hurtiginstallasjon for dynamisk tilordning av TCP/IPadresse (DHCP/BOOTP/RARP)** og deretter g tilbake til dette dokumentet og fullføre trinn 2 til og med 7.

Hvis du vil konfigurere TCP/IP-informasjon statisk, m du fullføre ALLE trinnene i dette dokumentet.

Fyll ut følgende informasjon:

Vertsnavn **Wertsnavn** 

Nettverksmaske **and the set of the set of the set of the set of the set of the set of the set of the set of the set of the set of the set of the set of the set of the set of the set of the set of the set of the set of the** 

Standard gateway **Example 20** 

**MERK: Skriveren støtter utskrift fra flere ulike** operativsystemer som støtter TCP/IP, og nå den støtter (ubehandlet) utskrift via Port 9100.

### **Gå til skriveren og gjør dette:**

- 1. Kople skriveren til nettverket med aktuelle kabler.
- 2. Gå inn i **Verktøy**.
	- a) Trykk på **Tilgang** (A eller  $\mathbb{C}$  ).
	- b) Tast inn **1111** eller gjeldende passord. Trykk pÂ **Angi** nÂr du er ferdig. Angi resten av dataene fra skjermen med mindre du får opplyst noe annet.
- 3. GÂ til Nettverksoppsett.
	- a) Trykk på Tilkopling og nettverksoppsett.
	- b) Vent til vinduet er oppdatert, og trykk p **Nettverksoppsett**.
	- c) Trykk på **TCP/IP-valg**.
- 4. Aktiver nettverksgrensesnittet og protokollen.
	- a) Trykk på TCP/IP-innstillinger.
	- b) Trykk på **Protocol and Media**.
	- c) Trykk på **Aktiver**.
	- d) Trykk på **Lagre**.
- 5. Angi vertsnavn.
	- a) Trykk på **Name/Address**.
	- b) Trykk på knappene på skjermen for hver gruppe på åtte sifre i nettverksmasken, og angi tallene fra tastaturet.
	- c) Trykk på **Host Name**.
	- d) Når tastaturet på skjermen vises, taster du inn navnet NØYAKTIG med riktige store og små bokstaver. Når du er ferdig, trykker du på Lagre to ganger, slik at endringene registreres og vinduet **TCP/IP-innstillinger** vises.
- 6. Angi nettverksmaske og gateway.
	- a) Trykk på Subnet and Gateway.
	- b) Trykk på knappene på skjermen for hver gruppe på åtte sifre i nettverksmasken, og angi tallene fra tastaturet.
	- c) Gjør det samme for IP Gateway-adressen. Når du er ferdig, trykker du på Lagre, slik at endringene registreres. Vinduet **TCP/IPinnstillinger** vises.
	- d) Trykk på Lukk.
	- e) Hvis du vil bruke lp eller lpr, trykker du på **TCP/IP - Line Printer**. Trykk pÂ **Aktiver** og deretter **Lagre**.

#### **MERK: Videresendingsadressen (Broadcast Address) beregnes automatisk.**

- 7. Aktiver **Port 9100**-utskrift.
	- a) Trykk på Ubehandlet TCP/IP-utskrift.
	- b) I neste vindu trykker du på **Aktiver**.
	- c) Trykk på **Lagre**.
- 8. Gå ut av Verktøy.
	- a) Trykk på Avslutt Verktøy.

# TCP/IP-utskrift via Port 9100

# Gå til arbeidsstasjonene og gjør dette:

- 1. Lag et testark, og send det til skriveren ved hjelp av et program på arbeidsstasjonen eller en kø på operativsystemet som støtter Port 9100-utskrift.
- 2. Kontroller kvaliteten til testutskriften. Slå opp på Løse problemer i **Referansehåndbok** (PDF-fil) på CDen med kundedokumentasjon hvis utskriften ikke er tilfredsstillende.
- 3. Hvis ikke noe skrives ut, slår du opp i Løse problemer i **AdministratorhÂndbok** (PDF-fil) p **CDen med kundedokumentasjon**.
- 4. Gjenta trinnene under **GÂ til arbeidsstasjonene**  og gjør dette på alle arbeidsstasjonene som skal benytte skriveren, eller på andre servere der det er opprettet en kø.

# <span id="page-32-0"></span>E-post

### **Før du starter**

Kontroller at Ethernet-tilkoplingen er fullført, og at ønsket hastighet er stilt inn. Gå deretter tilbake til denne siden.

#### For at det skal være mulig å skanne til e-post, må **skriveren ha dette:**

- **E-post og Skanning via nettverk installert**
- **Nettverkstilgang**
- **TCP/IP aktivert**
- **Domenenavn for systemet (TCP/IP)**
- **Tilgang til en SMTP-server som fungerer**
- **Internett-tjenester (HTTP) aktivert**

IP-adressen eller vertsnavnet til SMTP-server:

\_\_\_\_\_\_\_\_\_\_\_\_\_\_\_\_\_\_\_\_\_\_\_\_\_\_\_\_\_\_\_\_\_\_\_\_\_\_\_\_\_\_\_

\_\_\_\_\_\_\_\_\_\_\_\_\_\_\_\_\_\_\_\_\_\_\_\_\_\_\_\_\_\_\_\_\_\_\_\_\_\_\_\_\_\_\_

\_\_\_\_\_\_\_\_\_\_\_\_\_\_\_\_\_\_\_\_\_\_\_\_\_\_\_\_\_\_\_\_\_\_\_\_\_\_\_\_\_\_\_

\_\_\_\_\_\_\_\_\_\_\_\_\_\_\_\_\_\_\_\_\_\_\_\_\_\_\_\_\_\_\_\_\_\_\_\_\_\_\_\_\_\_\_

\_\_\_\_\_\_\_\_\_\_\_\_\_\_\_\_\_\_\_\_\_\_\_\_\_\_\_\_\_\_\_\_\_\_\_\_\_\_\_\_\_\_\_

IP-adressen eller vertsnavnet til LDAP-server:

Standard domenenavn:

For SMB: IP-adressen eller vertsnavnet til primær domenekontroller:

E-postadressen til skriveren:

(Se merknaden på [side 34](#page-33-0) i trinn 7.)

**MERK: Internett-tjenester (HTTP/IPP) og Skann til**  e-post må være aktivert. Hvis funksjonene ikke er aktivert, følger du disse trinnene. Hvis de er aktivert, **gÂr du til trinn 15.**

### **Gjør dette på skriveren (for HTTP):**

- 1. Gå inn i Verktøy.
	- a) Trykk på **Tilgang** (A eller  $\mathbb{C}$  ).
	- b) Tast inn **1111** eller gjeldende passord. Trykk **Angi** nÂr du er ferdig. Angi resten av dataene fra skjermen med mindre du får opplyst noe annet.
- 2. GÂ til Nettverksoppsett.
	- a) Tykk på Tilkopling og nettverksoppsett.
	- b) Vent til innholdet i vinduet er oppdatert, og trykk på Nettverksoppsett.
- 3. Trykk på **TCP/IP-valq**.
- 4. Trykk på HTTP/IPP.
- 5. Trykk på **Aktiver**.
- 6. Trykk på Lagre.
- 7. Trykk på Lukk tre ganger.

### **Aktiver Skann til e-post**

- 8. Velg **Mer**.
- 9. Velg **Konfigurasjon og oppsett**.
- 10. Velg **Lukk** i vinduet med advarselen.
- 11. Velg **Tilleggstjenester**.
- 12. Velg **E-post**.
- 13. Velg **Aktiver**.
- 14. Velg **Lagre**.

### **Kontroll av E-post**

15. Velg Kontrollmetode.

**MERK: Standardinnstillingen for Nettverkstilgang**  er Aktivert. Hvis du ønsker å oppheve dette valget. **eller angi Giestetilgang, følger du disse trinnene.** 

Gjør dette fra Verktøy (trinn 1a og b):

- a) Velg **Mer** (opptil to ganger).
- b) Velg **Tilgangskontroll for tjenester**.
- c) Velg eller deaktiver disse elementene: **Nettverkstilgang** og **Gjestetilgang**. Legg deretter til **Gjestekode** hvis det er nødvendig.
- d) Velg **Neste**.
- e) Velg **Lagre**.
- f) Vela Avslutt Verktøv.

**MERK: Hvis Nettverkstilgang deaktiveres i dette**  trinnet, kan du ikke velge alternativet igjen før du har fullført trinnene under "Server for **nettverkstilgangî.**

### **Gjør dette på arbeidsstasjonene:**

- 1. Start en nettleser.
- 2. Skriv inn http:// og deretter IP-adressen til skriveren (f.eks. http//xxx.xxx.xxx.xxx). Deretter trykker du på Enter på tastaturet.
- 3. PÂ hjemmesiden til CentreWare Internetttjenester velger du **Egenskaper**.
- 4. Velg plusstegnet (+) til venstre for mappen **Tilkopling**.

# E-post

- 5. Velg plusstegnet (+) til venstre for mappen **Protokoller**.
- 6. Velg **SMTP-server**.
- <span id="page-33-0"></span>7. Oppgi **vertsnavnet** (DNS er nødvendig) eller **IP-adressen** til SMTP-serveren og en gyldig **e-postadresse** i adressefeltet for e-post (f.eks. x@post.firma.com).

**MERK: I eksemplet x@post.firma.com kan x** være et eller flere hvilke som helst tegn, men **@post.firma.com må være et gyldig domenenavn** for e-post. Selv om domenenavnet må være uttrykt som en e-postadresse, må det ikke være en gyldig **e-postadresse. En gyldig e-postkonto kan stilles inn slik at svar som eventuelt sendes tilbake til skriveren, kan slettes eller leses.**

- 8. Klikk på **Bruk** slik at alle endringene trer i kraft.
- 9. NÂr du blir bedt om det, skriver du inn **admin**  (sm bokstaver) i feltet Brukernavn og **1111**, eller gjeldende passord, i Passord-feltet. Trykk på OK.

#### **Konfigurer e-post**

- 10. Velg plusstegnet (+) til venstre for mappen **Tjenester**.
- 11. Velg plusstegnet (+) til venstre for mappen **Internett-meldinger**.
- 12. Velg **E-postinnstillinger**.
- 13. Angi eventuelt **valgfri informasjon**.
	- a) Bildevedlegg
	- b) Sikkerhetsalternativer
	- c) Send automatisk til meg selv
	- d) Standardemne
	- e) Signatur
	- f) Kvittering
- 14. Klikk på Bruk slik at alle endringer trer i kraft.
- 15. NÂr du blir bedt om det, skriver du inn **admin**  (sm bokstaver) i feltet Brukernavn og **1111**, eller gjeldende passord, i Passord-feltet. Trykk på OK.

#### **Sett opp LDAP-katalog (intern adressebok) (valgfri)**

- 16. Velg plusstegnet (+) til venstre for mappen **Tilkopling**.
- 17. Velg plusstegnet (+) til venstre for mappen **Protokoller**.
- 18. Velg **LDAP-katalog**.
- 19. Angi **IP-adresse for server** eller **Vertsnavn og valgfri port**.
- 20. Angi eventuelt **valgfri informasjon**.
	- a) Søk i rotkatalog.
	- b) Påloggingsnavnet og passordet for LDAPserver hvis det er nødvendig.
	- c) Maksimalt antall søkeresultater.
	- d) Tidsavbrudd for søk.
	- e) LDAP-referanser.
- 21. Velg **Vanlig navn** eller **Etternavn og fornavn**.

**MERK: Søk etter vanlige navn skjer f.eks. i aliasfeltet i Microsoft Exchange. Ved søk etter etternavn og** fornavn søkes det i utgangspunktet etter personens **etternavn og fornavn. Hvis et identisk etternavn ikke blir funnet (f.eks. i en distribusjonsliste), baseres**  søket på det vanlige navnet.

- 22. Klikk på **Bruk** slik at alle endringer trer i kraft.
- 23. NÂr du blir bedt om det, skriver du inn **admin** (sm bokstaver) i feltet Brukernavn og **1111**, eller gjeldende passord, i Passord-feltet. Trykk på OK.

### **Sett opp LDAP-katalog (intern adressebok) (valgfri)**

**MERK: Felt i LDAP-strukturer er ikke standardiserte. Felt som brukes til visning, kan tilordnes felt som brukes i LDAP-miljøet.** 

- 24. Velg **Rediger LDAP-tilordninger**.
- 25. Velg et brukernavn i LDAP-katalogen (f.eks. etternavn, fornavn).
- 26. Velg typen LDAP-server som benyttes.
- 27. Vela **Søk**.
- 28. NÂr egenskapene er endret, velger du **OK** og deretter **Bruk**.

# E-post

#### **Felles adressebok (valgfri)**

- 29. Velg plusstegnet (+) til venstre for mappen **Tjenester**.
- 30. Velg plusstegnet (+) til venstre for mappen **Internett-meldinger**.
- 31. Velg **Felles adressebok**.
- 32. Bla gjennom til du finner **adressebokfilen** (\*.CSV).
- 33. Uthey CSV-filen som du ønsker å bruke. Klikk pÂ **Åpne**.
- 34. Klikk på Importer nå. Klikk deretter på OK slik at adresseboken importeres.
- 35. NÂr du blir bedt om det, skriver du inn **admin**  (sm bokstaver) i feltet Brukernavn og **1111**, eller gjeldende passord, i Passord-feltet. Trykk på OK.
- 36. Klikk på OK slik adresseboken importeres.

#### **MERK: Hvis det allerede finnes en adressebok, blir du advart om at den nye adresseboken vil overskrive den eksisterende boken.**

- 37. Velg **Tilordne eksisterende adressebok**.
- 38. Tilordne adresseboken ved å velge den aktuelle **importerte overskriften** for hver enkelt etikett.
- 39. Klikk på **Bruk** slik at alle endringer trer i kraft.
- 40. NÂr du blir bedt om det, skriver du inn **admin**  (sm bokstaver) i feltet Brukernavn og **1111**, eller gjeldende passord, i Passord-feltet. Trykk på OK.

### **Server for nettverkstilgang (når nettverkstilgang er aktiv)**

**MERK: Du fÂr vite hvordan du setter opp Kerberos (Solaris), Kerberos (Windows 2000), NDS (Novell 4,5), SMB (Windows NT 4) og SMB (Windows 2000) under Tjenester i kapittel 16 i AdministratorhÂndbok).**

- 1. Velg plusstegnet (+) til venstre for mappen **Tjenester**.
- 2. Velg plusstegnet (+) til venstre for mappen **Godkjenningsserver**.
- 3. Velg **Generelt**.
- 4. Velg **Type godkjenning**.
- 5. Fyll inn aktuelle data.

#### **MERK: For SMB-godkjenning: Hvis den primære** domenekontrolleren er på et annet undernett, må **du oppgi IP-adressen eller vertsnavnet til kontrolleren. Se nedenfor.**

- a) Velg Valgfri informasjon i området **Nødvendig informasjon.**
- b) Velg **IP-adresse** eller **Vertsnavn**.
- c) Oppgi nødvendig informasjon.
- 6. Klikk på Bruk slik at alle endringer trer i kraft.
- 7. NÂr du blir bedt om det, skriver du inn **admin**  (sm bokstaver) i feltet Brukernavn og **1111**, eller gjeldende passord, i Passord-feltet. Trykk på OK.

# **Notater**

# <span id="page-36-0"></span>Bildeoverskriving (sikkerhetsfunksjon)

#### **Før du starter**

Kontroller at Ethernet-tilkoplingen er fullført, og at ønsket hastighet er stilt inn. Gå deretter tilbake til denne siden.

#### **MERK: Fjern alle feil, meldinger og stopp før du fortsetter.**

### **Umiddelbar bildeoverskriving**

Med Umiddelbar bildeoverskriving overskrives all informasjon som gjelder en jobb, umiddelbart etter at jobben er fullført.

Etter at funksjonen er installert av en servicetekniker fra Xerox, bør det være standard at den er på (aktivert). Hvis du ønsker å se eller endre denne innstillingen, utfører følgende trinn.

### **Gå til skriveren og gjør dette:**

- 1. Gå inn i Verktøv.
	- a) Trykk på **Tilgang** (A eller  $\mathbb{C}$ ).
	- b) Tast inn **1111** eller gjeldende passord. Trykk pÂ **Angi** nÂr du er ferdig. Angi resten av dataene fra skjermen med mindre du får opplyst noe annet.
- 2. GÂ til Oppsett.
	- a) Trykk på Mer.
	- b) Trykk på **Konfigurasjon og oppsett**.
	- c) Trykk på Tilleggstjenester.
	- d) Trykk på Sikkerhet for overskriving.
- 3. NÂr vinduet Sikkerhet for overskriving vises, legger du merke til hvilket av de to alternativene som er uthevet som gjeldende innstilling. Aktiver og Deaktiver er de tilgjengelige innstillingene.
	- a) Hvis du ønsker å endre innstilling, trykker du på Aktiver eller eventuelt Deaktiver. Deretter trykker du på Lagre. Hvis du ønsker å lukke vinduet uten å endre noe, trykker du på **Avbryt**.
	- b) Trykk på **Avslutt Verktøy**. Hvis du endret innstillinger, starter maskinen på nytt automatisk.

### **Bildeoverskriving etter behov fra skriveren**

Bildeoverskriving etter behov brukes til å overskrive alle fysiske områder på harddisken som inneholder data. Alle jobber i den aktive køen slettes og overskrives. Jobber som sendes mens data overskrives, holdes tilbake og frigjøres etter at overskrivingen er fullført.

Etter at funksjonen er installert av en servicetekniker fra Xerox, bør det være standard at den er på (aktivert). Hvis du ønsker å se eller endre denne innstillingen, utfører du trinnene nedenfor.

### **Gå til skriveren og gjør dette:**

- 1. Gå inn i Verktøy.
	- a) Trykk på **Tilgang** (A eller  $\mathbb{C}$ ).
	- b) Tast inn **1111** eller gjeldende passord. Trykk på **Angi** når du er ferdig. Angi resten av dataene fra skjermen med mindre du får opplyst noe annet.
- 2. GÂ til menyen for overskriving.
	- a) Trykk på Mer (opptil to ganger).
	- b) Trykk på Overskriving etter behov.
	- c) Trykk på Start.

**MERK: Det vises en advarsel om at dette vil føre til** at alle bildedata på harddisken slettes. Alle jobber som ligger i køen blir slettet. Maskinen koples fra ("offline") og kan ikke motta jobber. Internetttjenester vil ikke være tilgjengelig før maskinen starter på nytt og koples til igjen ("online").

Med Bildeoverskriving etter behov overskrives alle bildedataene på harddiskene. Dette kan ta opptil 20 minutter.

Hvis du ønsker å avbryte overskrivingen, trykker du på Avbryt. Angi gjeldende passord for administrator. Data kan allerede ha blitt overskrevet på dette tidspunktet. Trykk på Tilbake hvis du ønsker å fortsette å overskrive data.

Når dataene er overskrevet, starter nettverkskontrolleren på nytt. En bekreftelse skrives ut. Hvis du vil sjekke at overskrivingen er fullført, sjekker du informasjonen under Detaljer på dette arket. Informasjon om jobb: Status for ESS-disk skal være 'VELLYKKET'. Status for bildedisk skal også være 'VELLYKKET'.

#### **Bildeoverskriving etter behov fra en arbeidsstasjon**

- 1. Start en nettleser.
- 2. Skriv inn http:// og deretter IP-adressen til skriveren. Deretter trykker du på Enter på tastaturet.
- 3. PÂ hjemmesiden til CentreWare Internetttjenester velger du kategorien **Egenskaper** eller klikker på Egenskaper i katalogtreet.
- 4. Klikk på Bildeoverskriving ved behov i katalogtreet.
- 5. Angi passordet for administrator.
- 6. Klikk på OK.
- 7. Klikk på Start.

**MERK: Det vises en advarsel om at dette vil føre til** at alle bildedata på harddisken slettes. Alle jobber som ligger i køen blir slettet. Maskinen koples fra ("offline") og kan ikke motta jobber. Internetttjenester vil ikke være tilgjengelig før maskinen starter på nytt og koples til igjen ("online").

Med Bildeoverskriving etter behov overskrives alle bildedataene på harddiskene. Dette kan ta opptil 20 minutter.

Hvis du ønsker å avbryte overskrivingen, trykker du på Avbryt. Angi gjeldende passord for administrator. Data kan allerede ha blitt overskrevet på dette tidspunktet. Trykk på Tilbake hvis du ønsker å fortsette å overskrive data.

NÂr dataene er overskrevet, starter nettverkskontrolleren på nytt. En bekreftelse skrives ut. Hvis du vil sjekke at overskrivingen er fullført, sjekker du informasjonen under Detaljer på dette arket. Informasjon om jobb: Status for ESS-disk skal være 'VELLYKKET'. Status for bildedisk skal også være 'VELLYKKET'.

# <span id="page-38-0"></span>Oversikt over E-post

# *Kort om E-post*

#### Hva er E-post?

Med funksjonen E-post kan du konvertere et papirdokument til et vedlegg i PDF-format (PDF = Portable Document Format), ensides TIFF (Tagged Image File Format) eller flersiders TIFF og sende det til en e-postserver. Derfra distribueres dokumentet til en eller flere e-postadresser.

Skriveren fungerer som en e-postklient på samme måte som andre e-postklienter for SMTP som er tilordnet en e-postserver. Det vil si at e-postfunksjonen på skriveren ikke er forskjellig fra MS Outlook-klienten på PCen din, som er tilordnet en MS Exchange-server. MS Outlook-klienten konverterer de elektroniske postmeldingene til et format som Exchange-serveren kan behandle. Med E-post på skriveren utføres samme funksjon, men med papirdokumenter.

Hvilke alternativer er aktivert med E-post?

Med E-post aktiveres følgende alternativer:

- **SMTP-e-post fra skriveren brukere kan konvertere papirdokumenter til e-postmeldinger. Det skannede dokumentet legges ved e-postmeldingen.**
- Støtte for godkjenning hvis Kontroll (godkjenning) er aktivert, må brukere logge på maskinen ved hjelp av påloggingsnavnet og -passordet for nettverket for å få tilgang til e-postfunksjonene på **skriveren.**
- **Støtte for intern adressebok (LDAP) skriveren kan søke i den interne adresseboken til firmaet, hvis det finnes en slik. Dette sparer tid, og tastefeil i forbindelse med manuell angivelse av hver enkelt adresse, reduseres.**
- **Støtte for felles adressebok brukere kan laste ned en CSV-fil (CSV = Comma Separated Values) til den** interne harddisken på skriveren. Med den felles adresseboken kan brukere søke etter en adresse som **normalt ikke er lastet i den interne adresseboken til firmaet.**

## *Fordeler med e-post*

- **ï Helt integrert med skriveren.**
- **Innboks for e-post er ikke nødvendig.**
- lngen ekstern PC eller server som må administreres, støttes eller beskyttes.
- Ingen ekstra programvare er nødvendig for sluttbrukere på PC.
- **ï Ingen ekstra nettverkstilkopling.**
- **ï Kompatibel med de fleste e-postsystemene som finnes.**
- **ï Maskinstatus er tilgjengelig lokalt og eksternt.**
- Sikkerhet for e-post tilgjengelig via alternativet Kontroll (godkjenning).
- **ï Oppslag i adressebok med LDAP-alternativet.**
- **ï Enkel konfigurere og vedlikeholde eksternt ved hjelp av den innebygde Web-serveren (CentreWare Internett-tjenester) som leveres sammen med hver enkelt maskin.**

## *Viktig for at installeringen av E-post skal lykkes*

- **ï En person som kan gi informasjon om E-post og Kontroll (godkjenning) og oppgi adressen til LDAP**serveren som må angis på skriveren.
- En person som kan konfigurere nettverksinformasjonen på skriveren ved hjelp av den innebygde Web**serveren (CentreWare Internett-tjenester).**

### **Hvordan E-post fungerer med Xerox-skriveren**

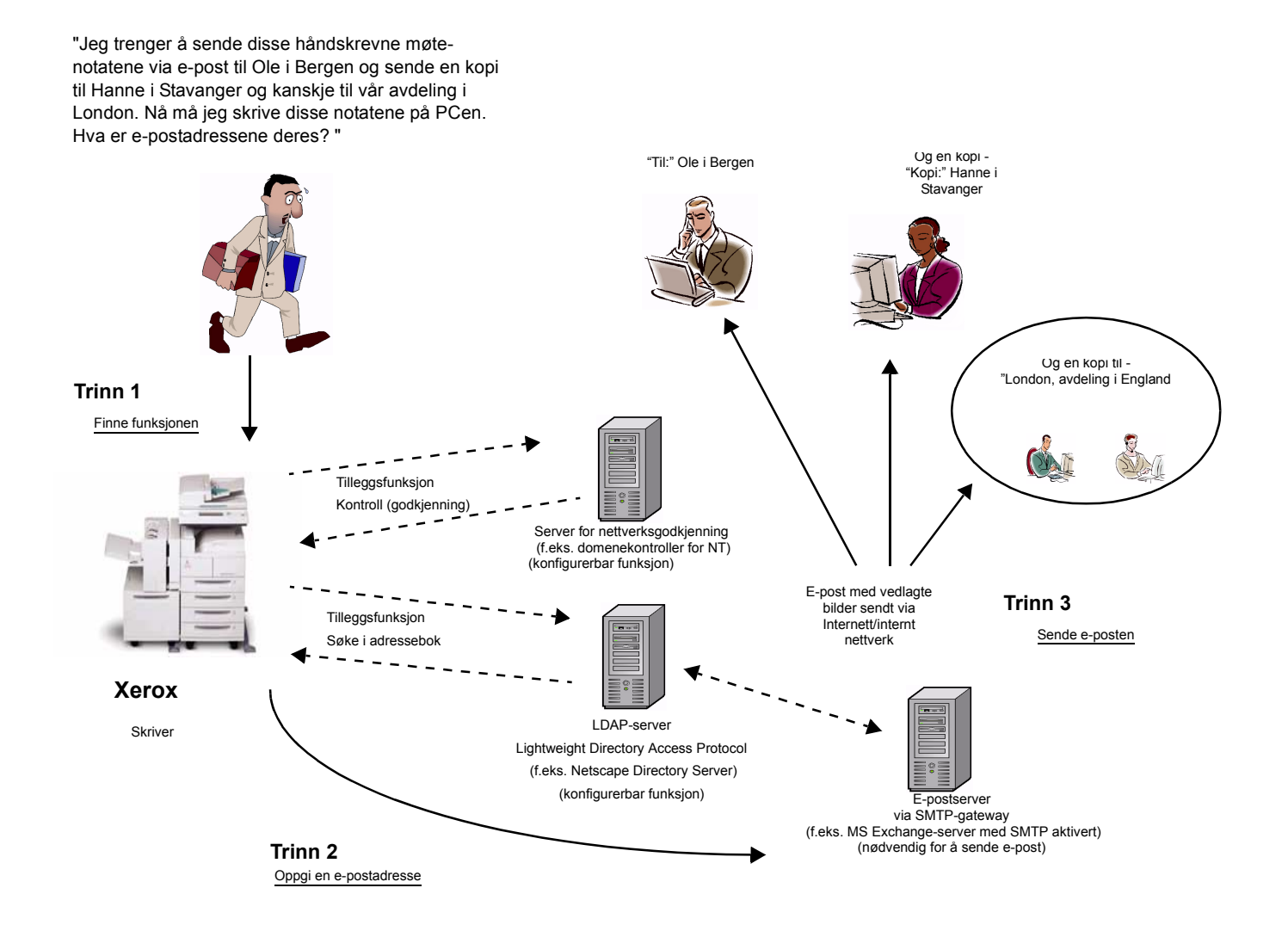

E-post med Kontroll (godkjenning) eller Adressebok (LDAP)

- 1. Finne funksjonen velg funksjonen E-post på skjermen på skriveren.
- 2. Tilleggsfunksjon: Kontroll (godkjenning) logg på skriveren med påloggingsnavnet og -passordet for nettverket. Dermed sendes en spørring til godkjenningsserveren for å sjekke om du har tilgangsrettigheter til nettverket. Når påloggingen er bekreftet, får du tilgang til funksjonen E-post.
- 3. Tilleggsfunksjon: Søke i adressebok (via LDAP-serveren) ved å oppgi et søkenavn på skjermen på skriveren får du tilgang til den interne adresseboken på LDAP-serveren. Serveren returnerer en liste over navn som tilsvarer søkekriteriene. Listen vises på skjermen.
- 4. Oppgi en e-postadresse velg ønsket mottaker i listen, og skann deretter dokumentet/dokumentene.
- 5. Sende e-posten nÂr et dokument skannes, sendes det til e-postserveren som ruter e-posten til mottakeren/ mottakerne.

MERK: Tilleggsfunksjonene for kontroll og adressebok (LDAP) kan aktiveres hver for seg eller sammen.

# *E-post - termer og definisjoner*

#### **SMTP-server for e-post (nødvendig for å kunne benytte e-post): SMTP** (**S**imple **M**ail **T**ransfer **P**rotocol)

En nettverksserver som inneholder e-postprogrammet og -tjenestene som er nødvendige for å kunne sende og motta e-post via SMTP. Det er standard at SMTP-protokollen for MS Exchange ikke er aktivert. Hvis du aktiverer SMTP på en MS Exchange-server, kan denne serveren brukes som en e-postserver.

LDAP-server (e-postalternativ for skriveren som må konfigureres av systemadministrator): **LDAP** (**L**ightweight **D**irectory **A**ccess **P**rotocol)

En server som inneholder et sett med protokoller som brukes til å få tilgang til kataloger, for eksempel adressebøker. LDAP støtter TCP/IP (Transmission Control Protocol/Internet Protocol).

Godkjenningsserver (e-postalternativ for skriveren som må konfigureres av systemadministrator): En nettverksserver som brukes til å kontrollere nettverkstilgang og sørge for sikkerhet.

# *Krav til bruk*

I tabellen nedenfor beskrives kravene som må oppfylles for at de ulike alternativene for e-post skal kunne brukes.

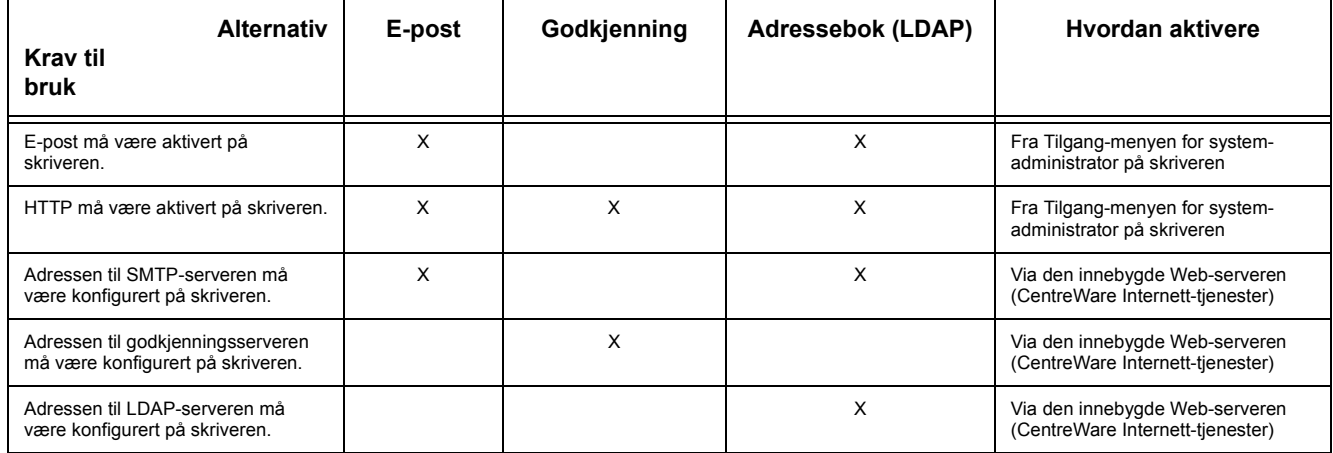

# **Notater**